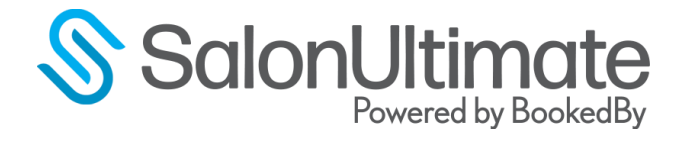

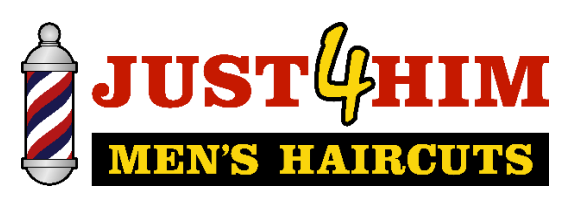

**Onboarding Set up Guide** 

## Table of Contents

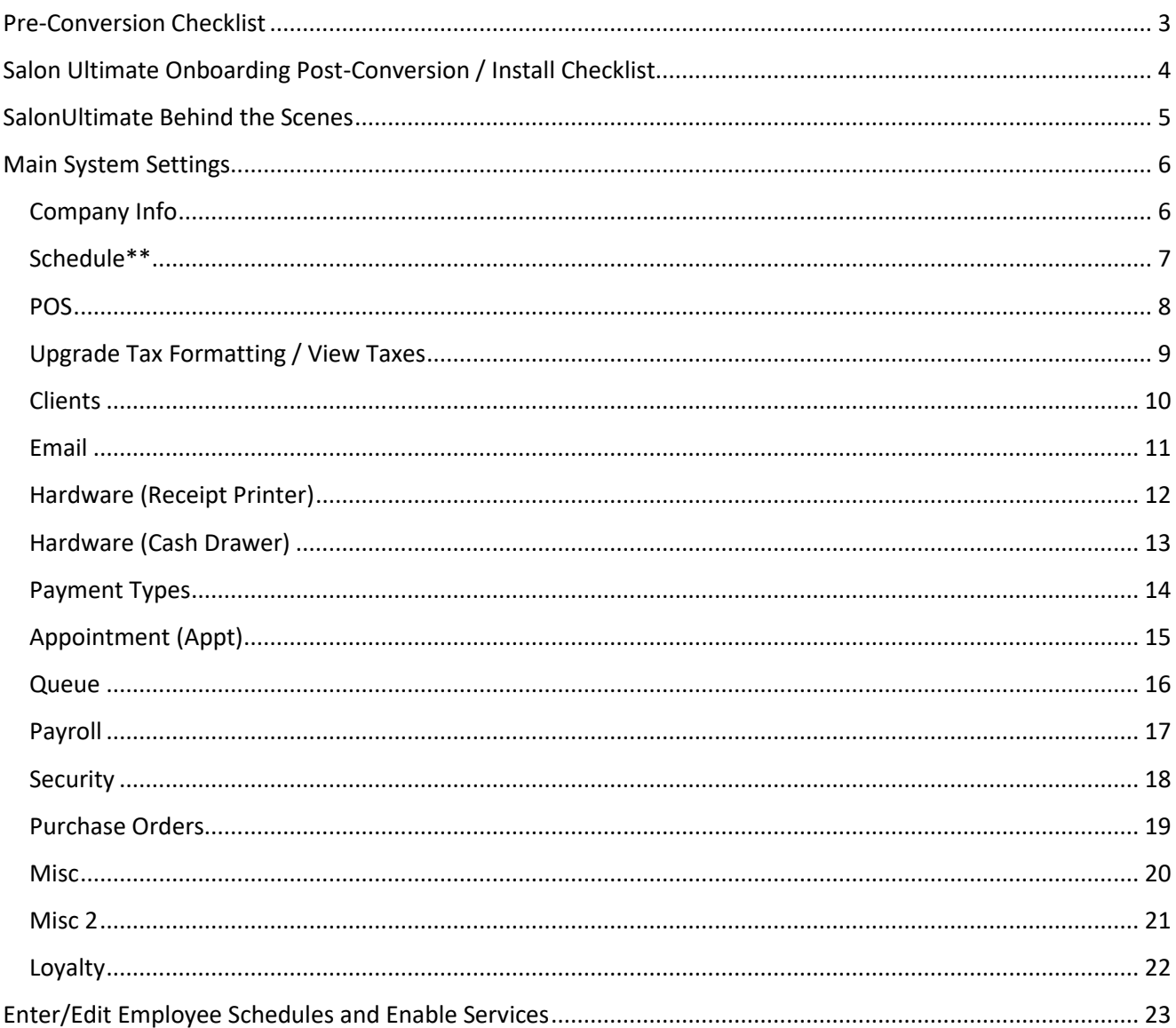

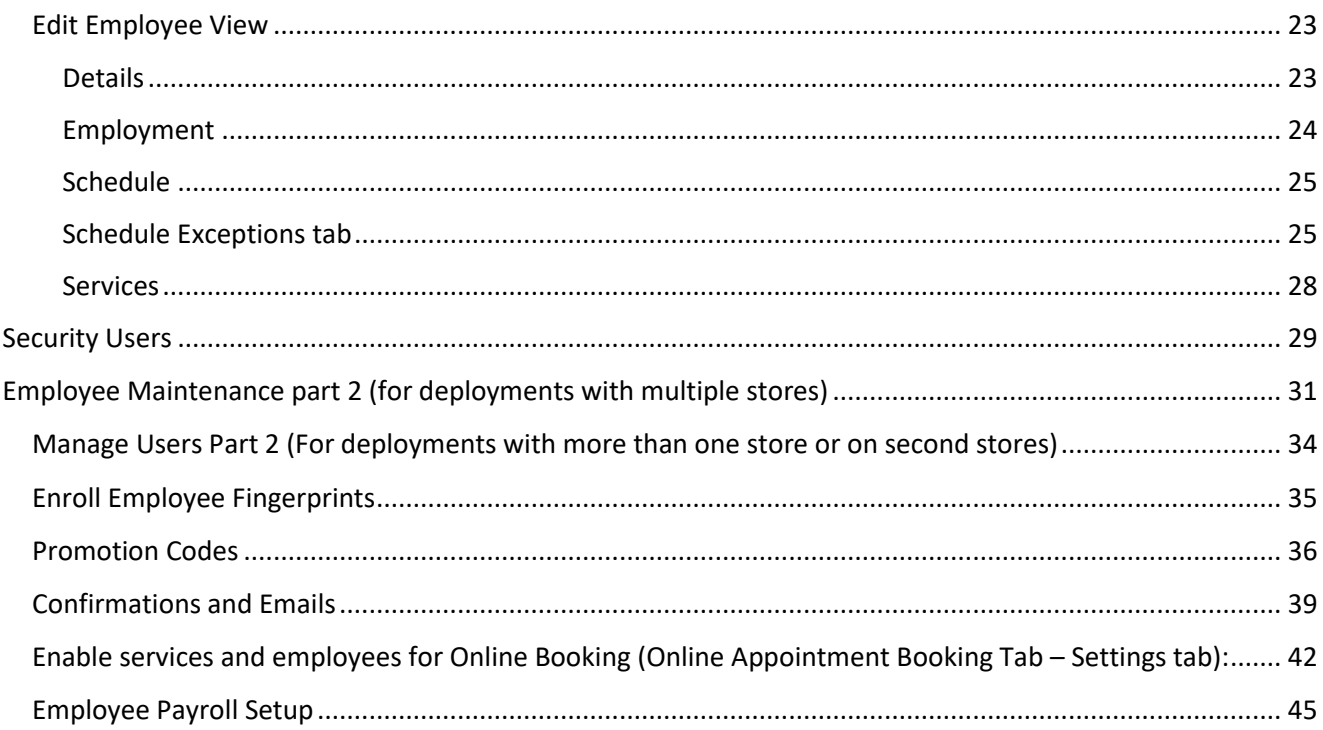

## <span id="page-2-0"></span>**Pre-Conversion Checklist**

- 1) Have a complete list of employees
	- a. First Name, Last Name and Email address (this will allow for smoother entry of users if all employees are not present on 'GoLive' day
	- b. Plan what user role you will assign them to:

i.e., Manager, Stylist, Key Holder etc.

- 2) Print a service price list for reference (may or may not need based on conversion)
- 3) Print a list of Promotions/Coupons you use for easy activation
	- a. Code (owner and location specific codes must use number range 2000 2999) and/or UPC number
	- b. Start and expiration dates
	- c. Services and/or products they apply to
- 4) Have a complete copy of employee schedules available for entry
- 5) Have your WorldPay Dealer Letter in hand to confirm the Merchant ID and location address match when prompted by support. This will be done during your merchant account setup

## <span id="page-3-0"></span>**Salon Ultimate Onboarding Post-Conversion / Install Checklist**

Initial set-up **MUST** be completed on the desktop platform, although the majority of items can be accomplished utilizing the webend.

# (D) = Desktop

## (W) = Webend

### *Main System Settings / Configuration\*\**

 (**D**) Main System Settings (Menu→File→Settings) use attached manual as a guide of best practice selections

### *Enter Employee Schedules and Enable Services\*\**

- (W or D) Employee Schedule (Menu→Salon Setup→Employee Maintenance, Edit Employee, Schedule tab)
- $\Box$  Based on conversion you may need to terminate employees that have been converted from your software program that no longer works in your store
- $\Box$  Important to note that static schedules should be entered under Employee Maintenance - Schedule and dynamic schedule that can change, should be entered under the Daily Function – Weekly Schedule
- $\Box$  (W or D) Services Tab under each Employee (Enable all for services)

## *Enter Users for all Employees\*\**

- (W or D) Security Users (Menu→Security→Manage Users)
- $\Box$  Add a user for each employee (a password reset will be sent to their email address)

## *Confirm Service Prices for all services*

- (W or D) Service Maintenance (Menu→Salon Setup→Service Maintenance)
- $\Box$  Click Unlock at top to update pricing for each service

## *Enter all Promotion Codes and Coupons\*\**

- (**W**) Promotion Codes (Menu→Marketing→Promotion Codes) \*\*\*
- □ Enter from webend, Central Office
- $\Box$  Enter codes specific to the installed store. Previously entered codes entered in Central Office will be available on install

## *Enter Appointment Confirmation and Online Booking Options*

- (W or D) Confirmations and Emails (Menu→Online Features→Web Options)
- $\Box$  (W or D) Enable services and employees for Online Booking (Online Appointment Booking Tab)
- *Enroll employee Fingerprints as Employees come in (if using fingerprint scanners)*
	- (D) (Menu→Security→Enroll Fingerprints)

## *Enter Employee Payroll Information*

(W or D) Payroll Set-up (Menu→Payroll→Payroll Setup)

\*\*\*1st store set-up only – will be avail for subsequent stores to use

#### \*\*must be done prior to opening to ensure ease of transition

## <span id="page-4-0"></span>**SalonUltimate Behind the Scenes**

Turn on BookedBy Online Booking – link to be sent to owner once Online Booking set-up has been confirmed and completed. This will be the day following conversion. Target goal is to deliver via email by 12pm in your time zone.

## <span id="page-5-0"></span>**Main System Settings**

#### (D) Main System Settings (Menu→File→Settings)

*\*\*\*NOTE\*\*\*\* All screen shots for Main System settings show the brand standards that are recommended based on your franchise business model. Please enable and follow exactly as pictured (with the exception of a few settings that are noted with call outs that are applicable to your specific location or state).*

*Click through each tab and then click 'Done' at the end.*

#### <span id="page-5-1"></span>**Company Info**

- Company name This will be shown to customers as your business name across your SalonUltimate system
- Short Name This will be shown as the name of this location in all employee-facing screens (reports, inventory management, etc.) within SalonUltimate.
- Store Number A numerical identifier for this location. Must be unique across all locations if in a multi-store deployment.
- Address and Contact Info This will be used as the address and phone number for this location across your SalonUltimate system, including customer-facing pages. This address is vital to the location of your pin on the BookedBy online booking platform. \*\*Fax number is optional

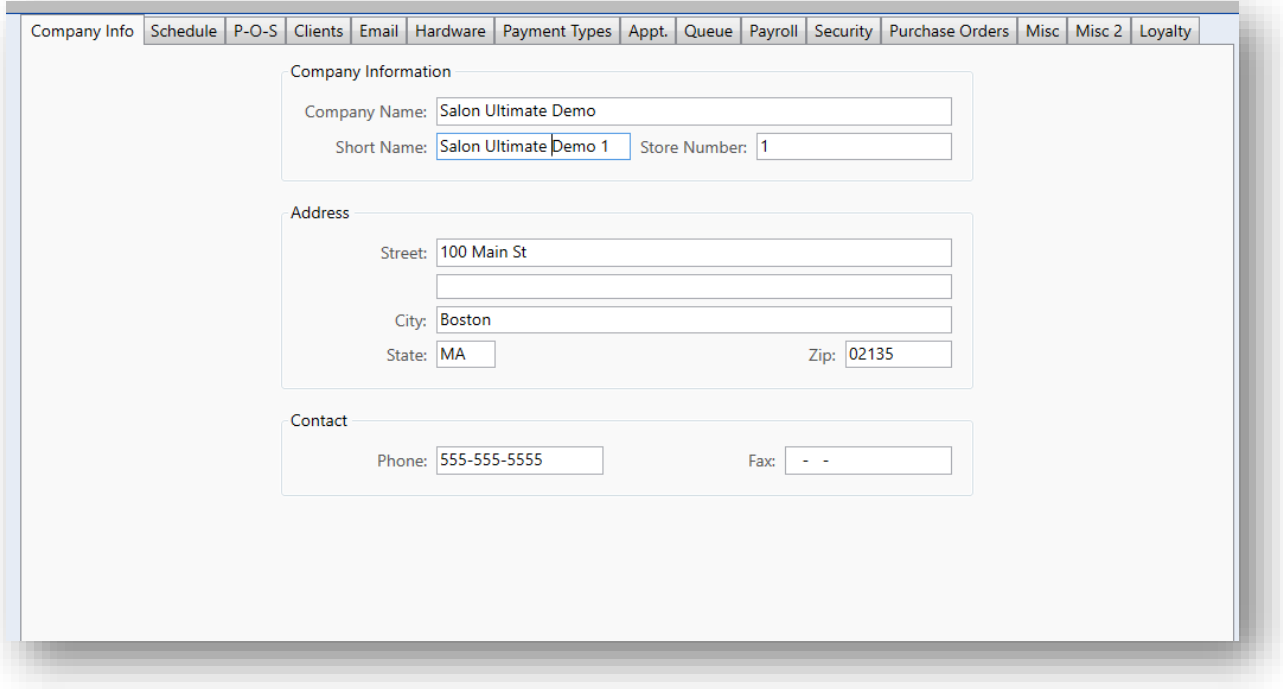

#### <span id="page-6-0"></span>**Schedule\*\***

*Note this tab is in process of being migrated to Salon Setup* → *Schedule Maintenance* 

- Weekly Schedule Hours of operation of the salon
- Schedule Exceptions (adjustments to store hours i.e., closed for a holiday, closing early, or opening late) Schedules that affect entire salon
- Require users to verify today' schedule before opening the day: Yes
	- o This will ensure the most accurate staff schedule to ensure BookedBy check in accuracy
- Break Time entered to calculate wait time accurately for when an employee clocks out for a break (assumes they will be returning and will give appropriate wait based on return)

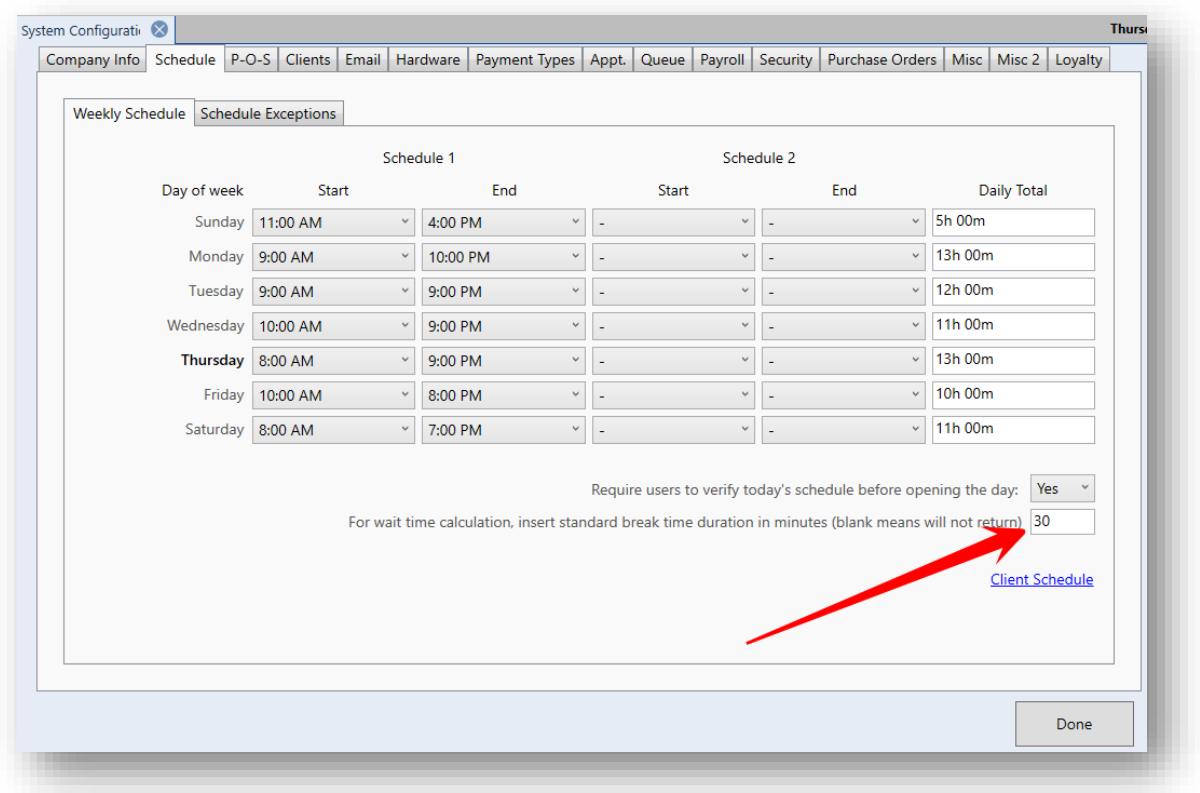

\*NOTE: When updating the weekly schedule – it will also change historically

#### <span id="page-7-0"></span>**POS**

- 1. Retail tax
	- o Service tax (this is unusual, but some states do tax services)
- 2. Upgrade Tax Formatting (only use if you have multiple taxes to enter i.e. state, city, locality tax)
- 3. Gift Certificate Expiration (99 if your state does not allow expirations)
- 4. Track tips when set to Yes, sales screen and the kiosk will have the "Enter Tips" prompt enabled

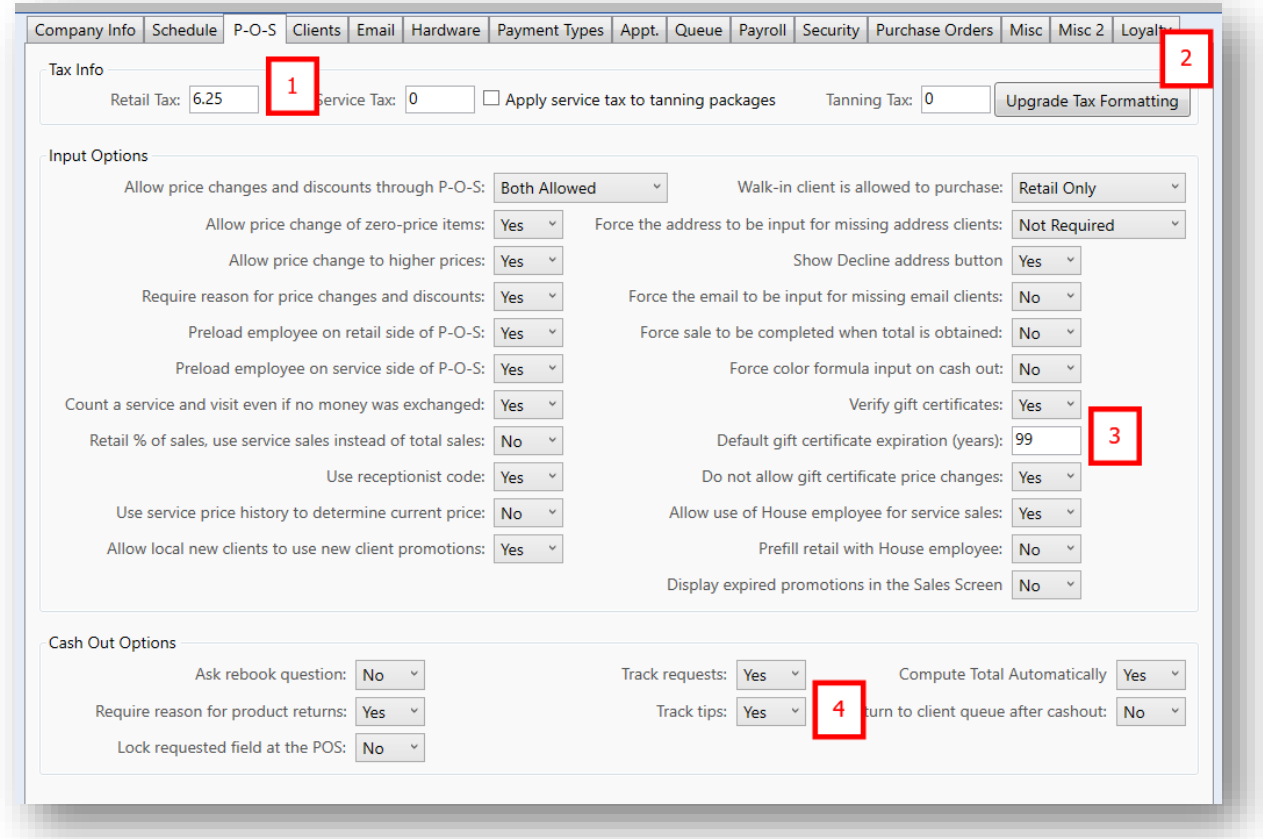

## <span id="page-8-0"></span>**Upgrade Tax Formatting / View Taxes**

• Option to enter multiple tax rates if needed or the use of tax tables

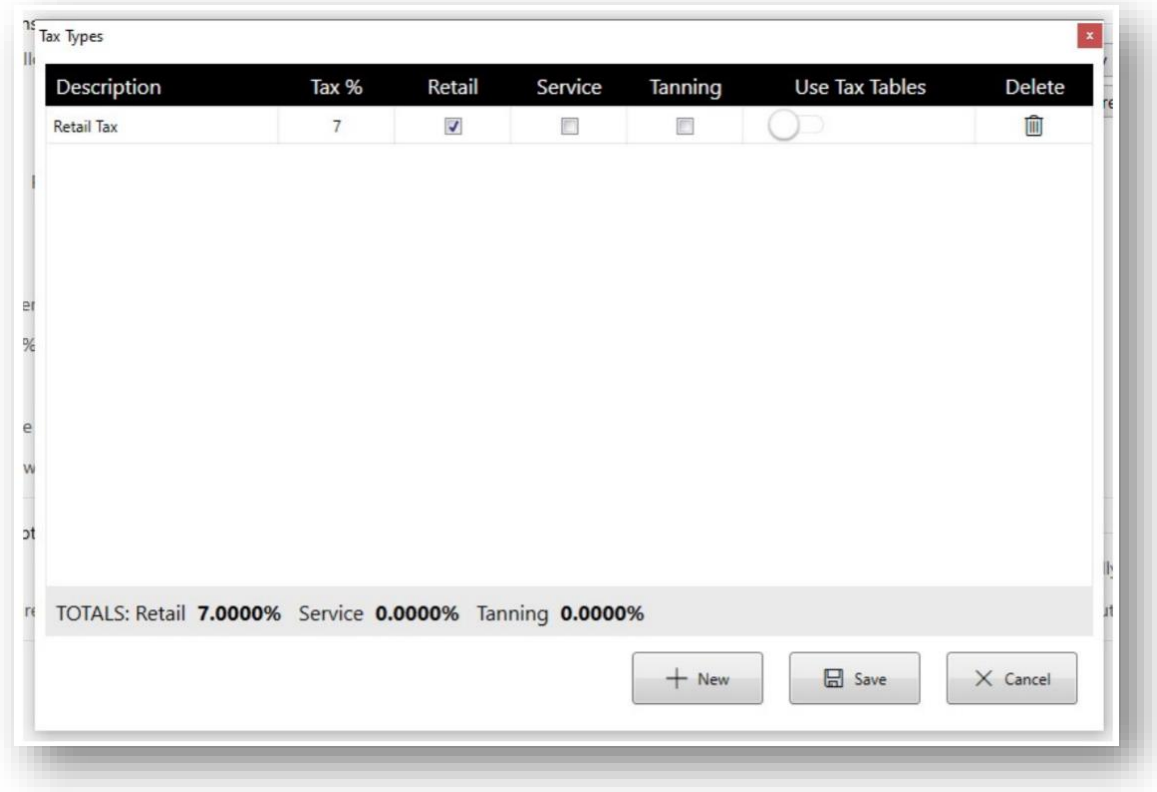

<span id="page-9-0"></span>**Clients** 

- Standard settings no changes should have to be updated here
- Referral Program (enter 'today's date upon install) as the start date of your referral program for use to track client referrals
- Tracking client gender and age will ask additional questions during check in at the kiosk
- Note: Cancellation Policy can only be prompted if a WebCheckout / Ecomm merchant account has been setup (see Web Options→Web Checkout Options)

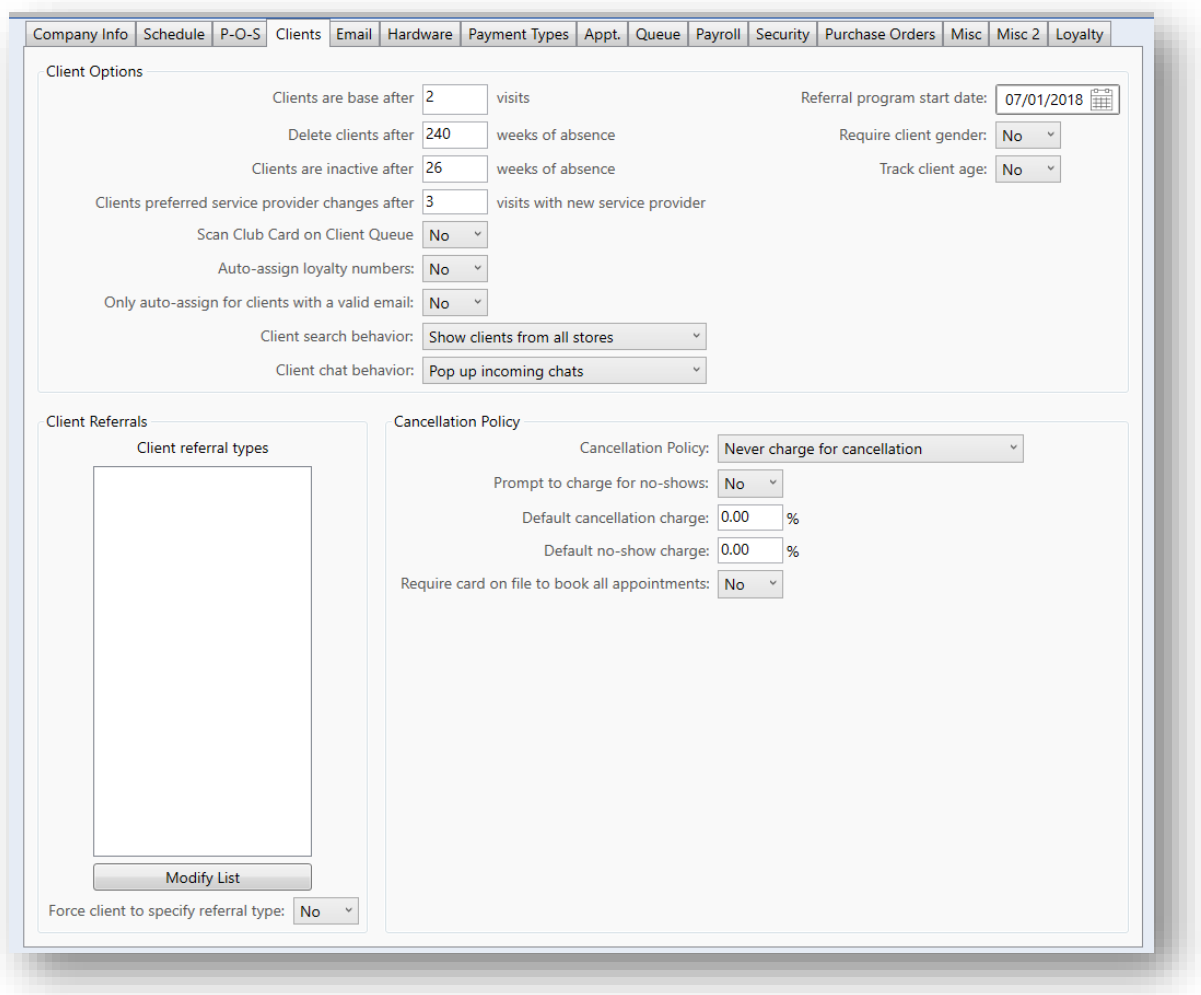

#### <span id="page-10-0"></span>**Email**

- Store Email name and email address
	- o SalonUltimate is NOT an email management platform, rather this will route responses to your existing email account that is entered here
- 'Ask First' to Email Receipts is recommended this in turn enables a prompt for employees and clients to choose this feature after each completed sale

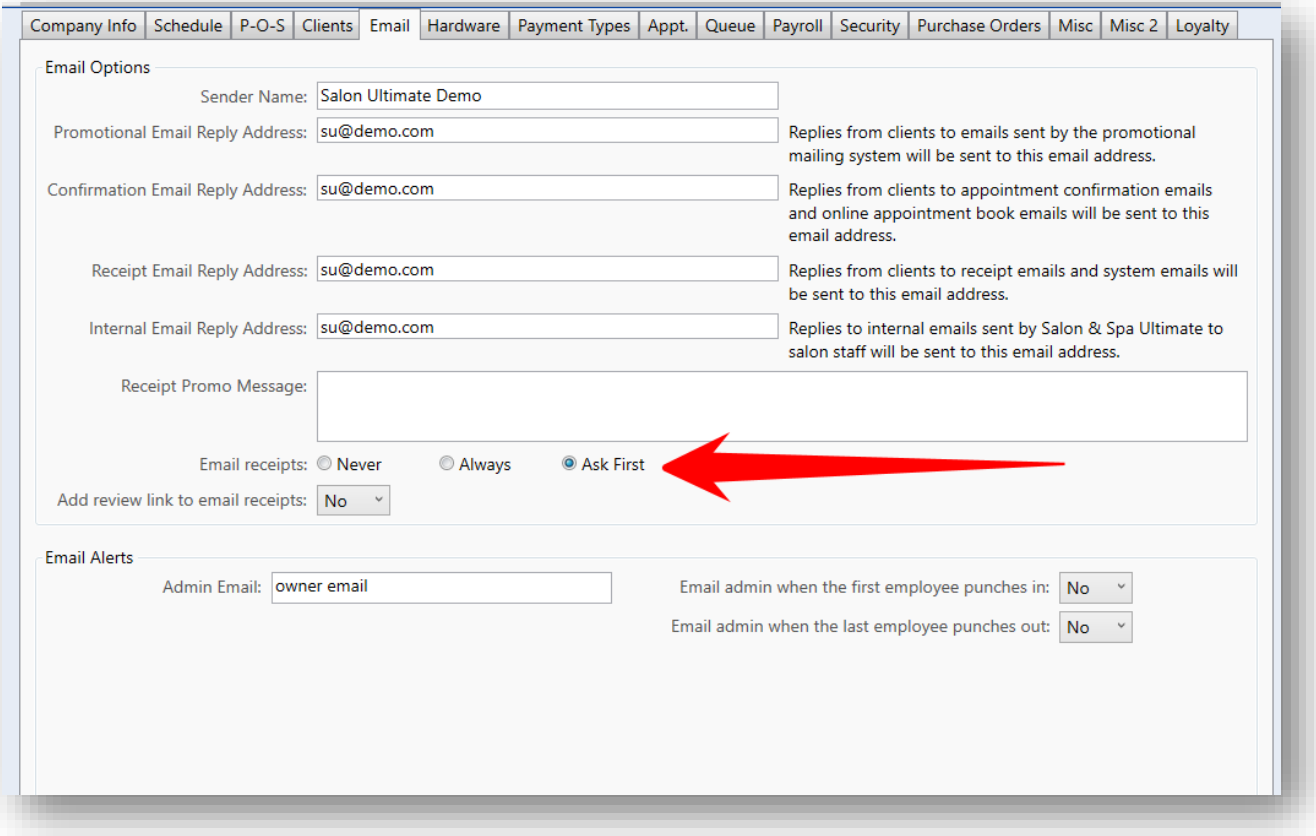

### <span id="page-11-0"></span>**Hardware (Receipt Printer)**

- Print Receipts 'Never' is recommended (it will be possible to print a copy if a customer chooses)
- Select your Receipt Printer from the list

\**Note*: The SalonUltimate support staff will assist you with margins and font size if your receipt needs adjustment

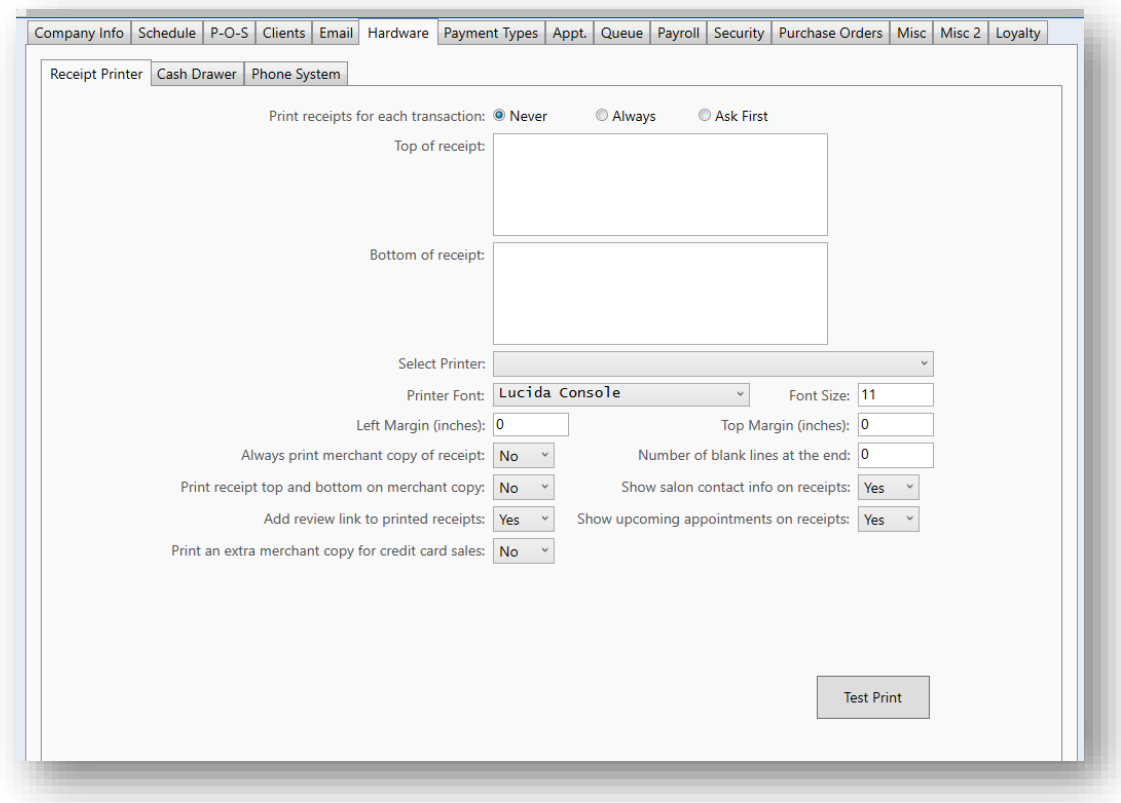

### <span id="page-12-0"></span>**Hardware (Cash Drawer)**

• Receipt printer and cash drawer model specific. Well known supported brands include: Epson, Star and POSx

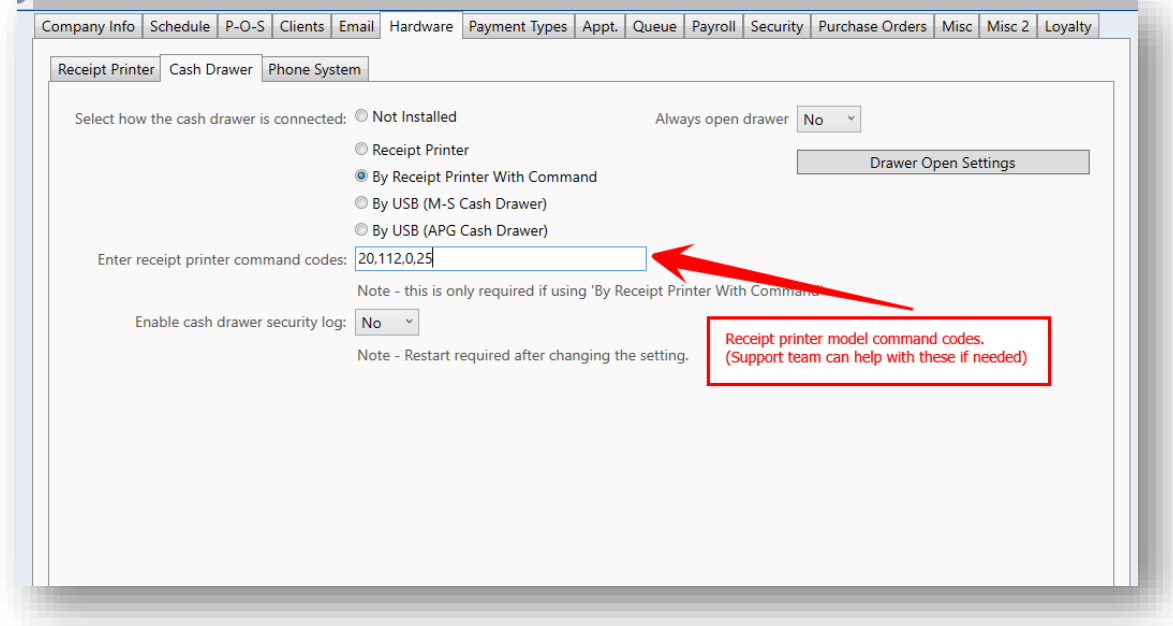

*\*Phone System Hardware tab is a legacy tab and no longer supported*

### <span id="page-13-0"></span>**Payment Types**

- Integrated credit card processing will be configured with the help of the Support team on the day of the installation.
- Please have your WorldPay dealer letter on hand and ready to enter your merchant deployment ID and confirm store information.

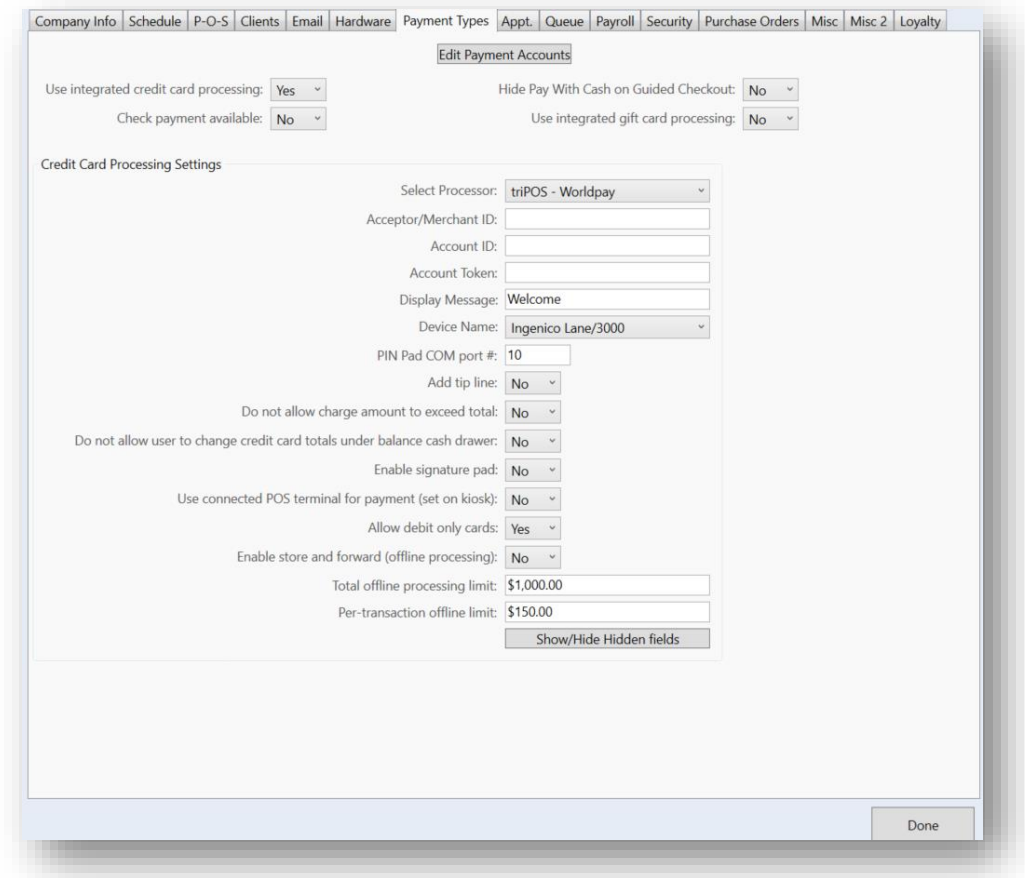

### <span id="page-14-0"></span>**Appointment (Appt)**

- Standard settings no changes should have to be updated here
- Ensure the Restrict booking box is checked and is set to 0 to enforce same day appointments **ONLY**

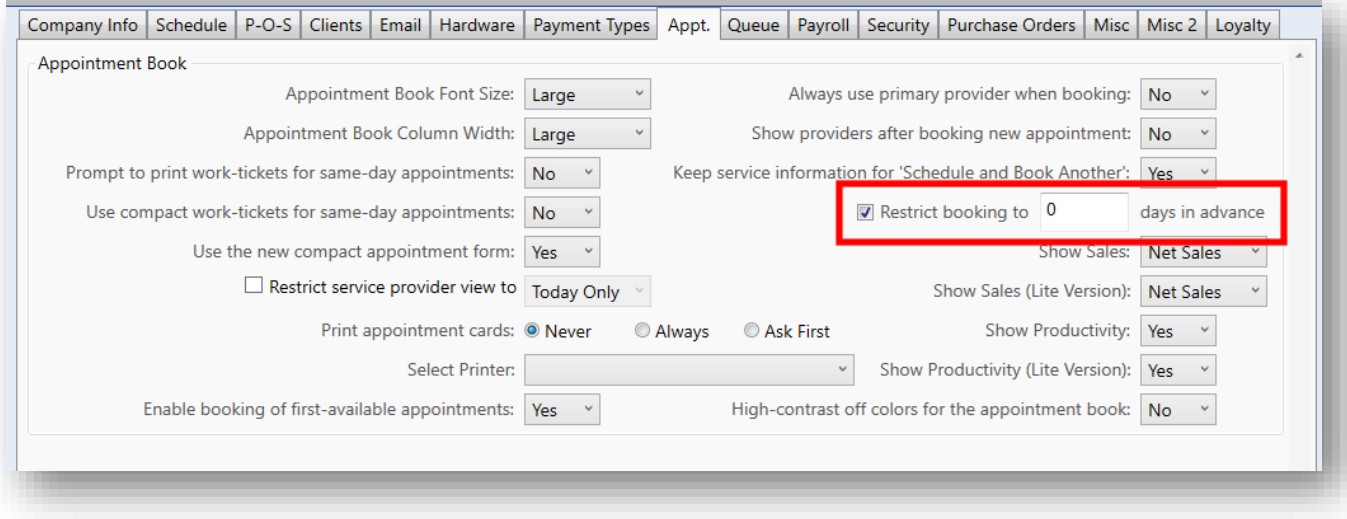

#### <span id="page-15-0"></span>**Queue**

- Enable work-ticket printing in client queue to 'Servicing'
- Select your Receipt Printer from the list
- Track reason for no-show/walkout click 'Configure Reasons' to enter the reasons for the Walkout.
	- o \*Note it is suggested to add Training, Duplicate Client & Emergency as options
- Confirmation List choose default option desired (Email, SMS or Email AND SMS)
	- o \*Note SMS is an additional cost and requires request to Support to set-up (see Order Form)

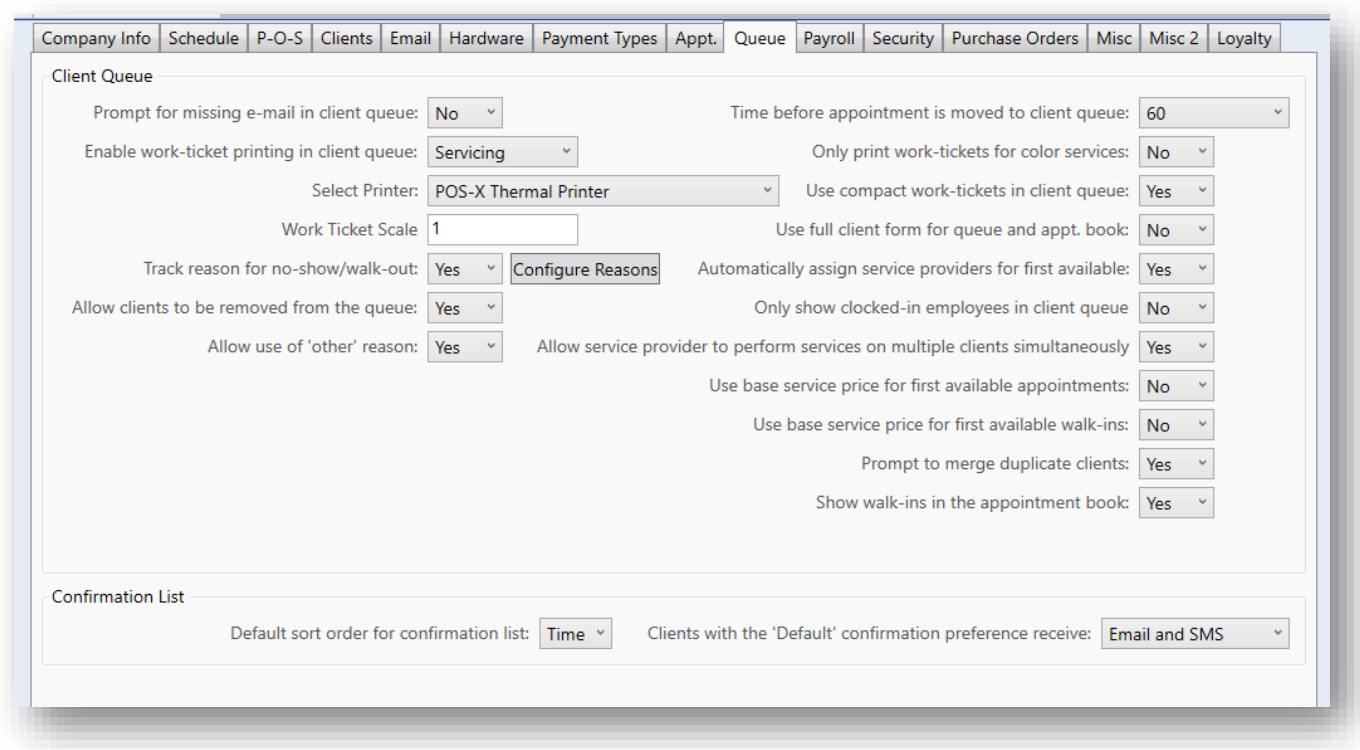

#### <span id="page-16-0"></span>**Payroll**

- Employee tips payment mode: *\*Your selection will directly affect your cash drawer balancing*
	- o If you allow stylists to take cash out of the drawer same day for all tips processed through the POS– choose Pay All Tips Daily
	- o If you allow stylists to take their cash and check tips processed through the POS, but pay credit card tips on their payroll checks – choose Pay Cash/Check daily, Credit at Payroll
	- o If the stylists do not get tips daily and all recorded tips are paid at Payroll choose Pay All Tips at Payroll
- 1) Note options regarding paid breaks and overtime (as applicable to your state)
- Weekly healthcare cost is part of the legacy features and is no longer supported

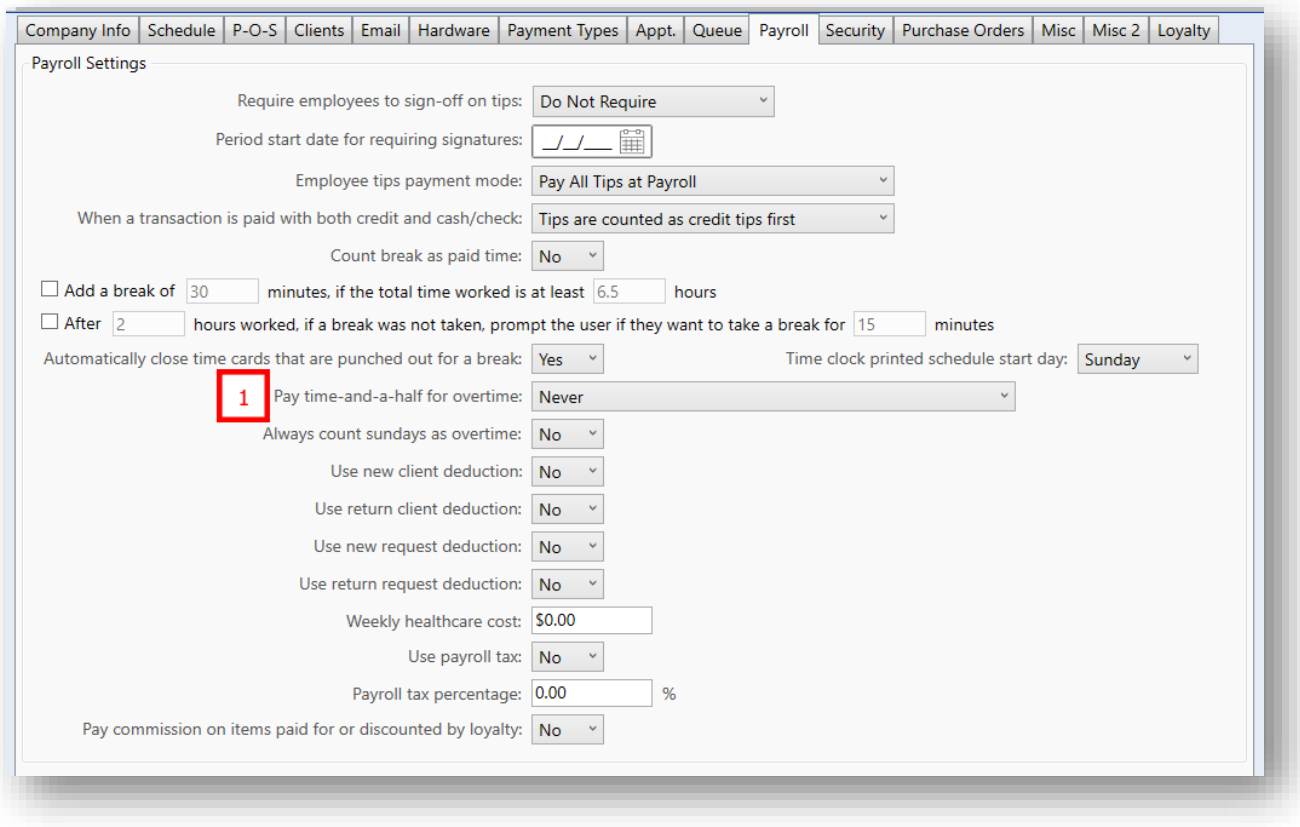

#### <span id="page-17-0"></span>**Security**

- Void / Change transactions related settings (based on owner preference)
- Log Users Out After 'x' min of inactivity.
	- o If you have a dedicated front desk recommended is 15 min
	- o If stylists check out customers and book appointments recommended 1 min
	- o Fingerprint settings if using a fingerprint device for log ins

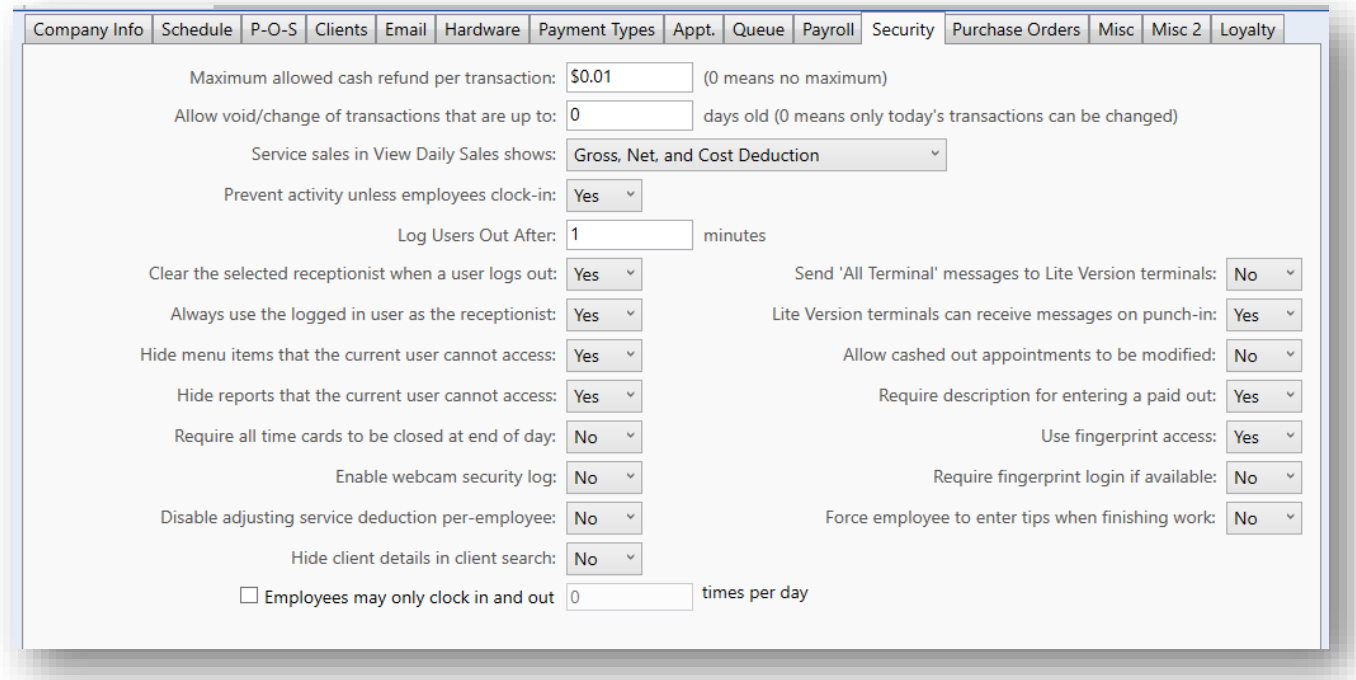

#### <span id="page-18-0"></span>**Purchase Orders**

- Entries are specific to store based on how you wish to generate Purchase Orders
	- o By replacing quantity sold
	- o By utilizing Order When below for each item in Inventory Maintenance
	- o By viewing sales trends and ordering by performance for replenishment

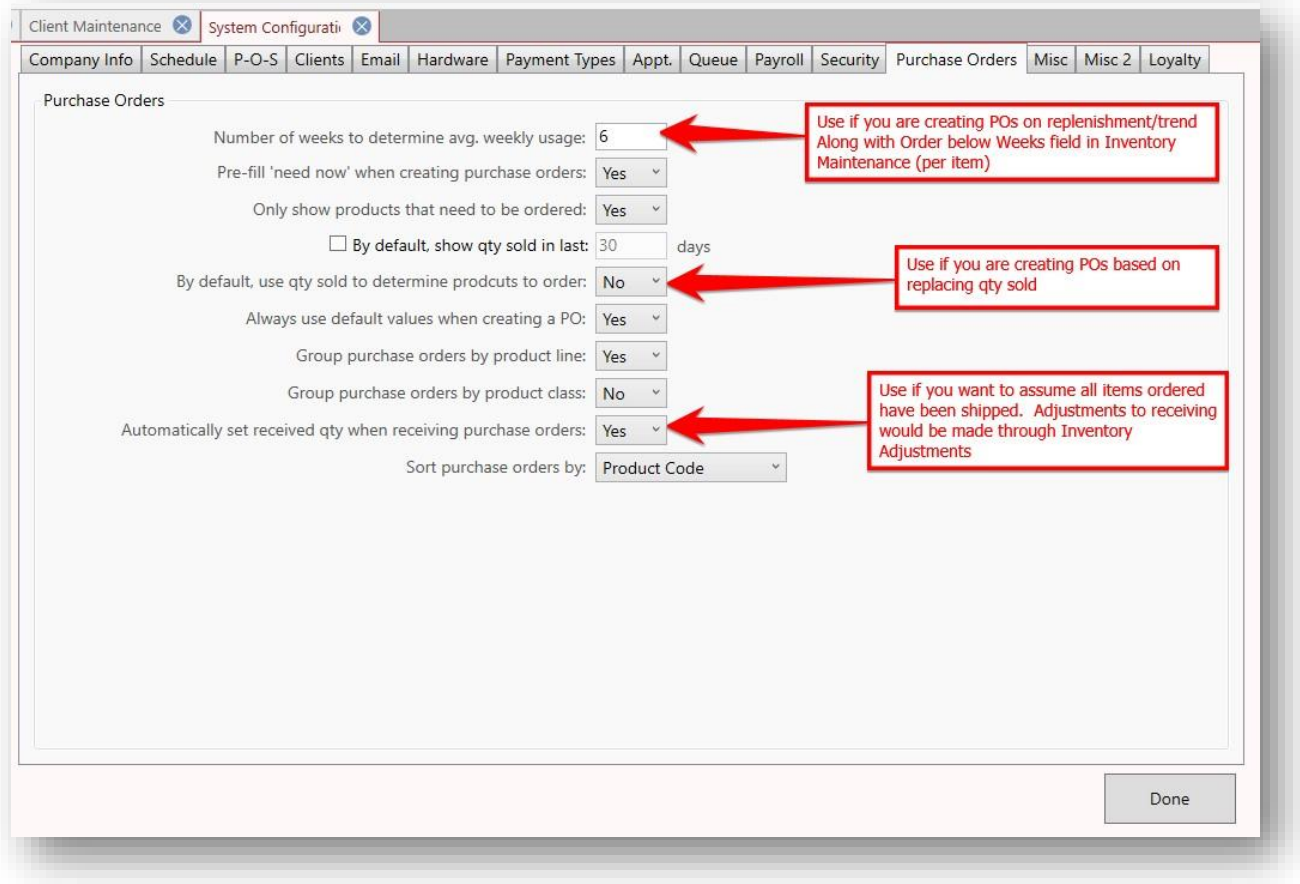

<span id="page-19-0"></span>**Misc**

- Choose pre-selected service for common walk-in services (you will still be able to edit in client queue)
	- o \*Note: You MUST enter a pre-selected service to populate the estimated wait time in the bottom left of the client queue
- Clean-up time per-client in the queue is also used to factor in additional time to the wait time calculation, after each service the stylists perform.
	- o Clean up time would be 'How long does it take to get a station ready for the next client?' This is added to ALL services/clients in terms of wait time calculation

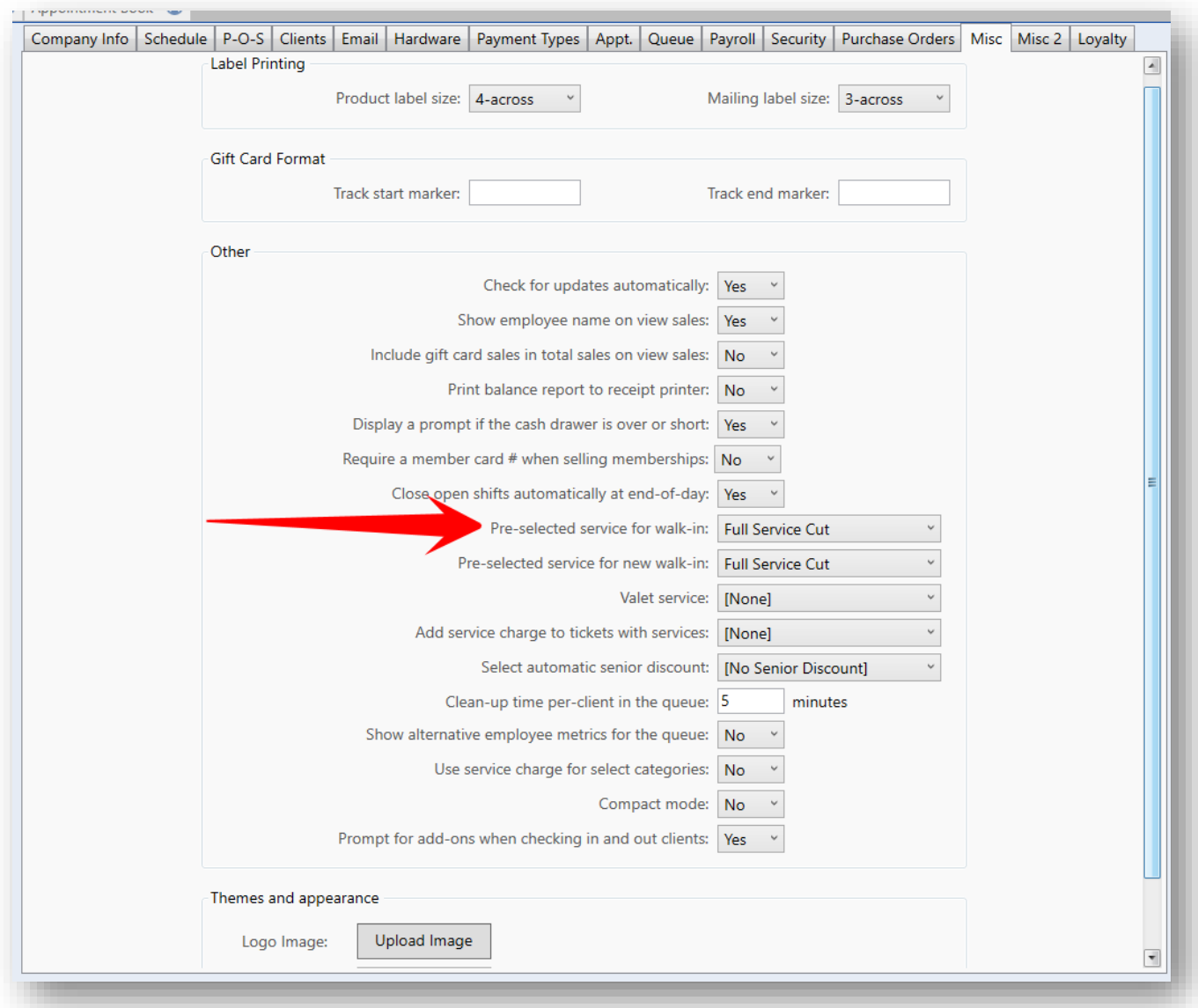

#### <span id="page-20-0"></span>**Misc 2**

- Toggle 'Optimize sales screen to touch screens' to Yes if you have a touch screen monitor
- Tip options for Kiosk screen
	- o Recommended to choose \$ amounts for prompting for your brand as stated
- Choosing the Guided Check out Kiosk
- Edit Wait Time Notification triggers and Stylist Ready for Client messages
	- o Wait Time is based on integers entered
	- o Stylist Ready for Client is on demand based on button from Waiting side of Queue

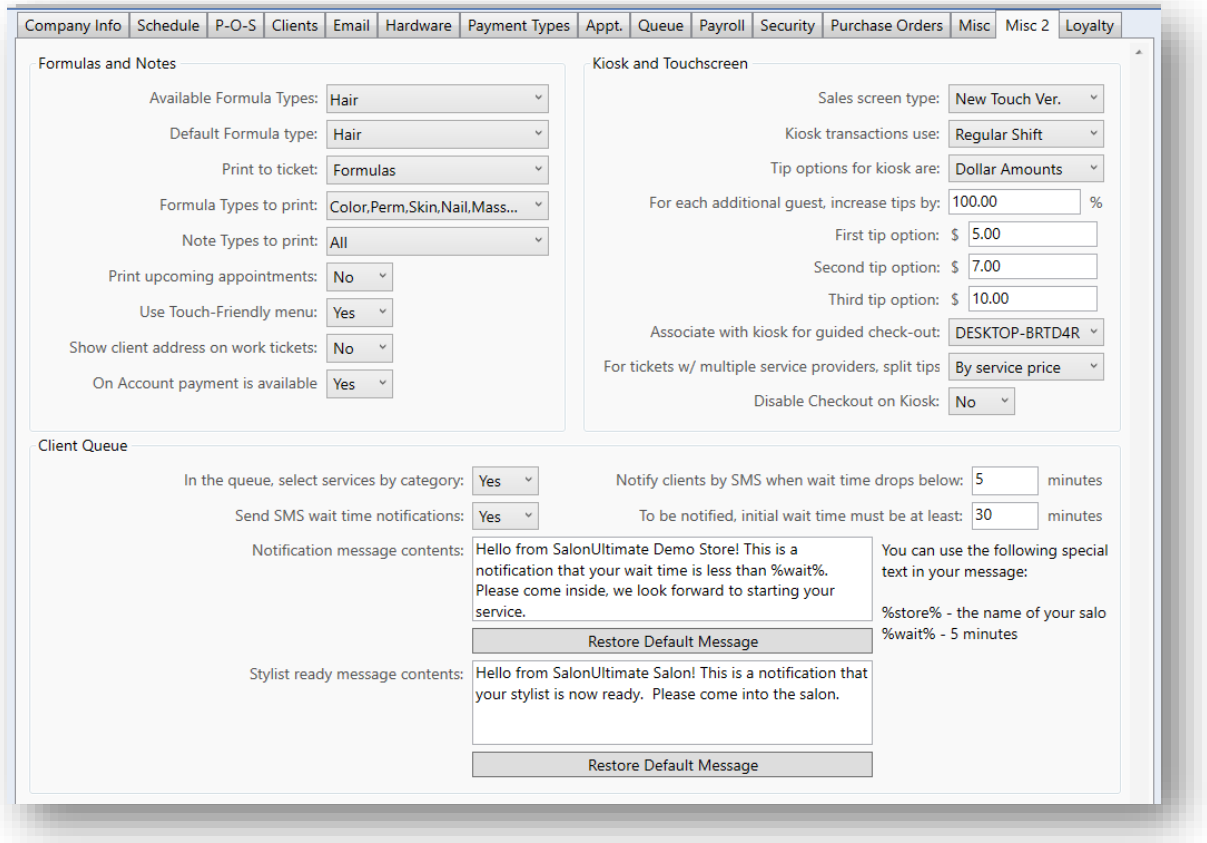

### <span id="page-21-0"></span>**Loyalty**

• No action needed, not applicable to your brand

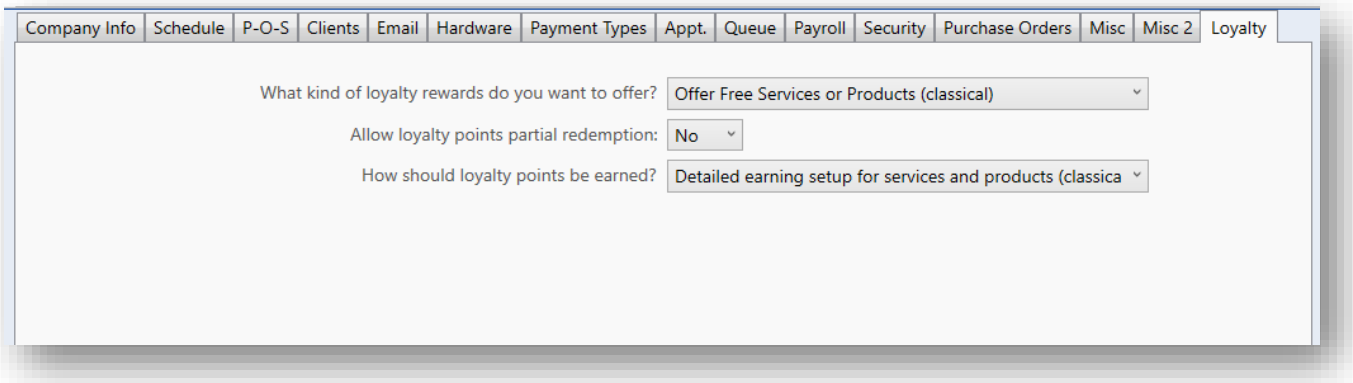

## <span id="page-22-0"></span>**Enter/Edit Employee Schedules and Enable Services**

(W) Menu→Salon Setup→Employee Maintenance

Click 'New Employee' to add new employee or highlight existing employee and 'Edit' to adjust existing converted employee

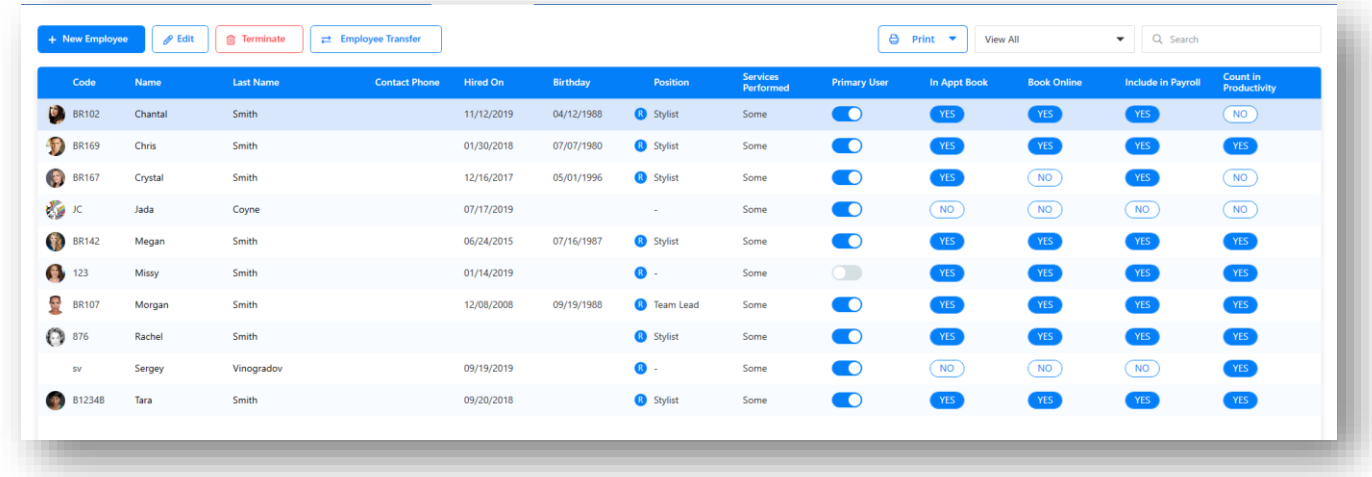

#### <span id="page-22-1"></span>**Edit Employee View**

<span id="page-22-2"></span>Details

- Employee ID (suggested: can use a payroll ID # or initials)
- Alias (the name that will show on the Wallboard, Kiosk or Online Booking
- Email HIGHLY RECOMMEDED TO ENTER (will be used in User Set-up)

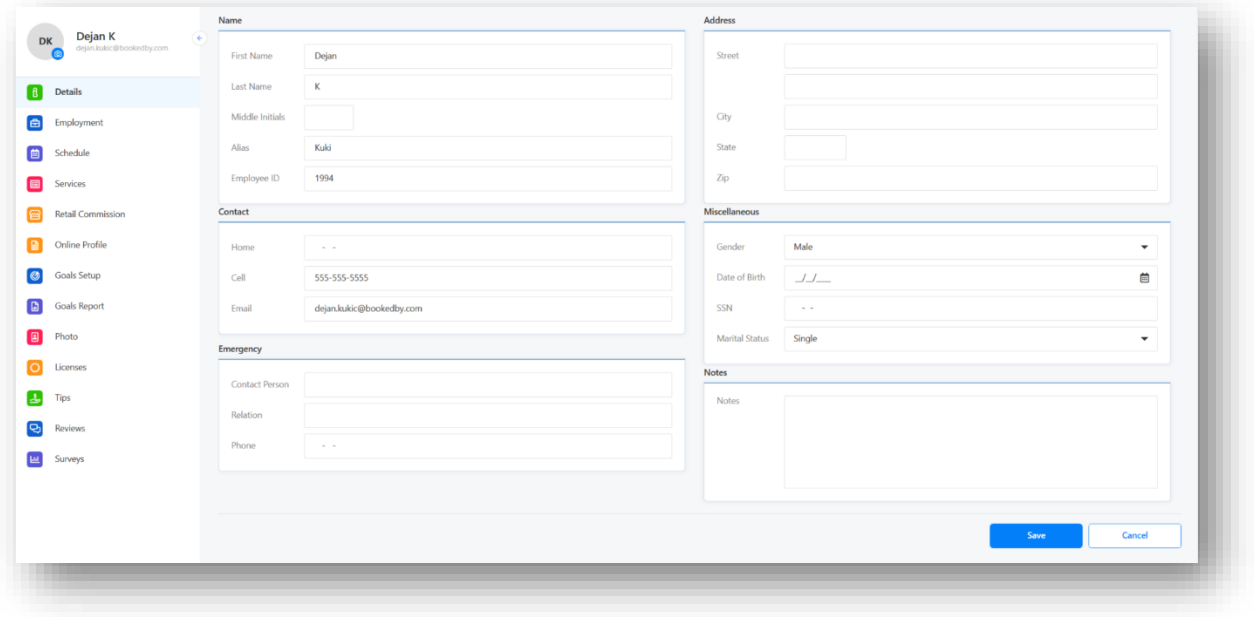

<span id="page-23-0"></span>Employment

- Misc Settings as standard below for stylists and those needing to be visible for BookedBy Online Booking
	- $\circ$  Booking Message Preference sends an email or SMS message to the employee each and every time an appointment or cancellation is booked for them
	- o Include in Appointment Book employee will have a column in the appointment book and be able to be booked for services
	- o Book Online allow employee to show for BookedBy Online Booking
	- o Use for First Available allows employee to be selected for First Available Options for BookedBy and in salon booking or check in options (typically 'No' for owners and dedicated receptionists)
	- $\circ$  Receptionist employee will be able to ring up sales transactions and perform daily salon/sale functions (stylists who ring transactions and owners WILL need to be toggled on for this)
	- o Count in Productivity counts employee metrics in salon productivity numbers (typically 'No' for owners)
	- o Include in Payroll includes employee in the Calculate Gross Pay Payroll metrics (typically 'No' for owners)

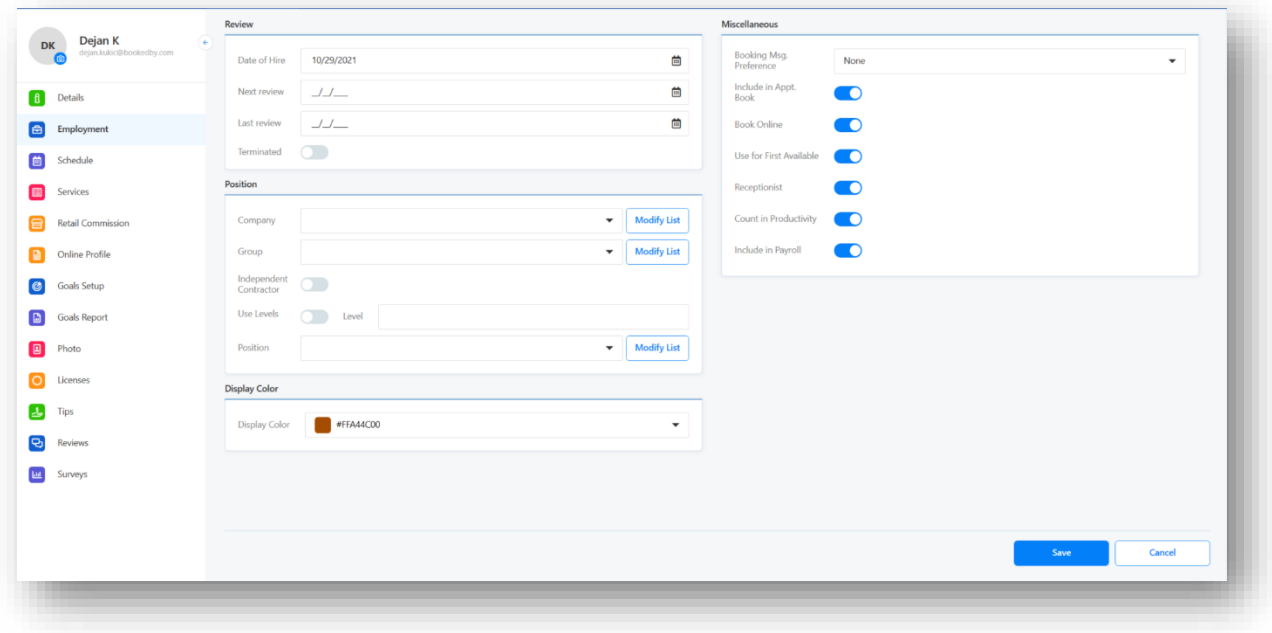

#### <span id="page-24-0"></span>Schedule

If your employee's schedule is consistent and static based on the days of the week with minimal changes, enter schedule here. If it is changing based on specific dates and needs of the business see Dynamic Schedule Changes.

If using a Dynamic Schedule it is recommended to select 'Off' for Start and End of Schedule

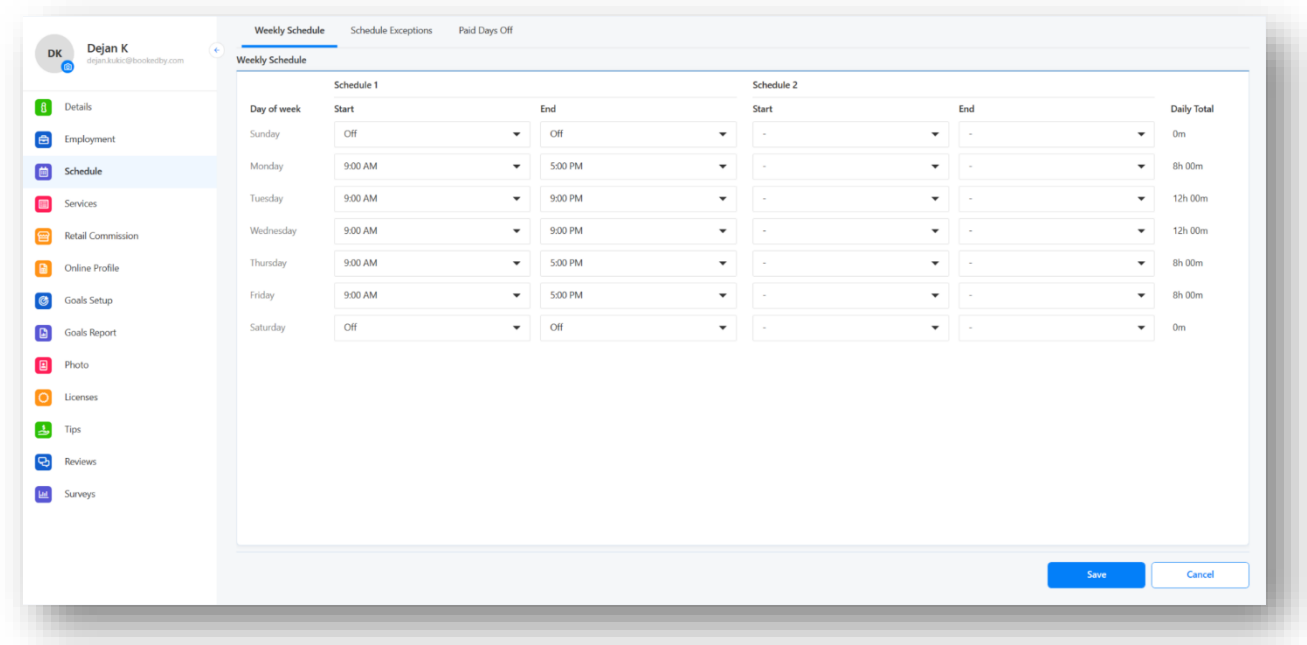

<span id="page-24-1"></span>Schedule Exceptions tab

• For Dynamic shifts and exceptions:

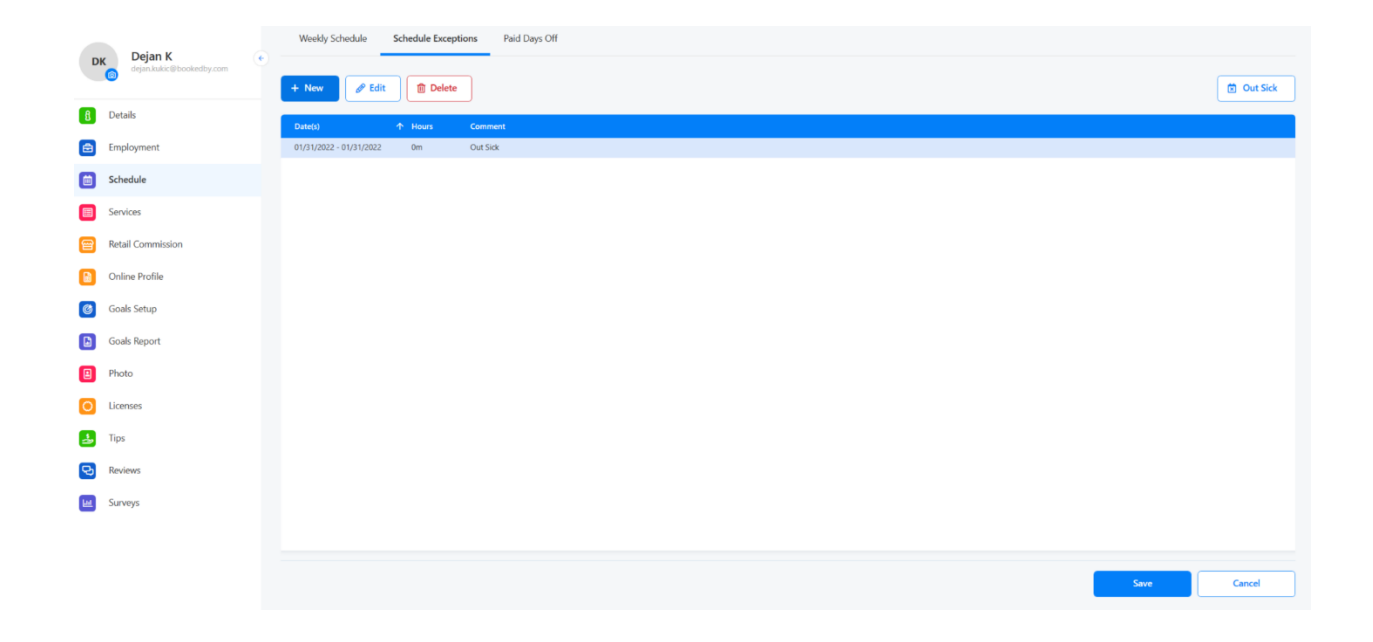

Or use Menu→Daily Functions→Weekly Schedule on the desktop OR (Menu→Payroll→Weekly Schedule on the webend) to create weekly schedules or make minor adjustments to the schedule by week. Choose the date of the week to start, highlight the employee's name and choose 'View/Modify' to adjust the schedule.

**If your employee schedules are dynamic and change week to week, enter your schedule in this manner here.**

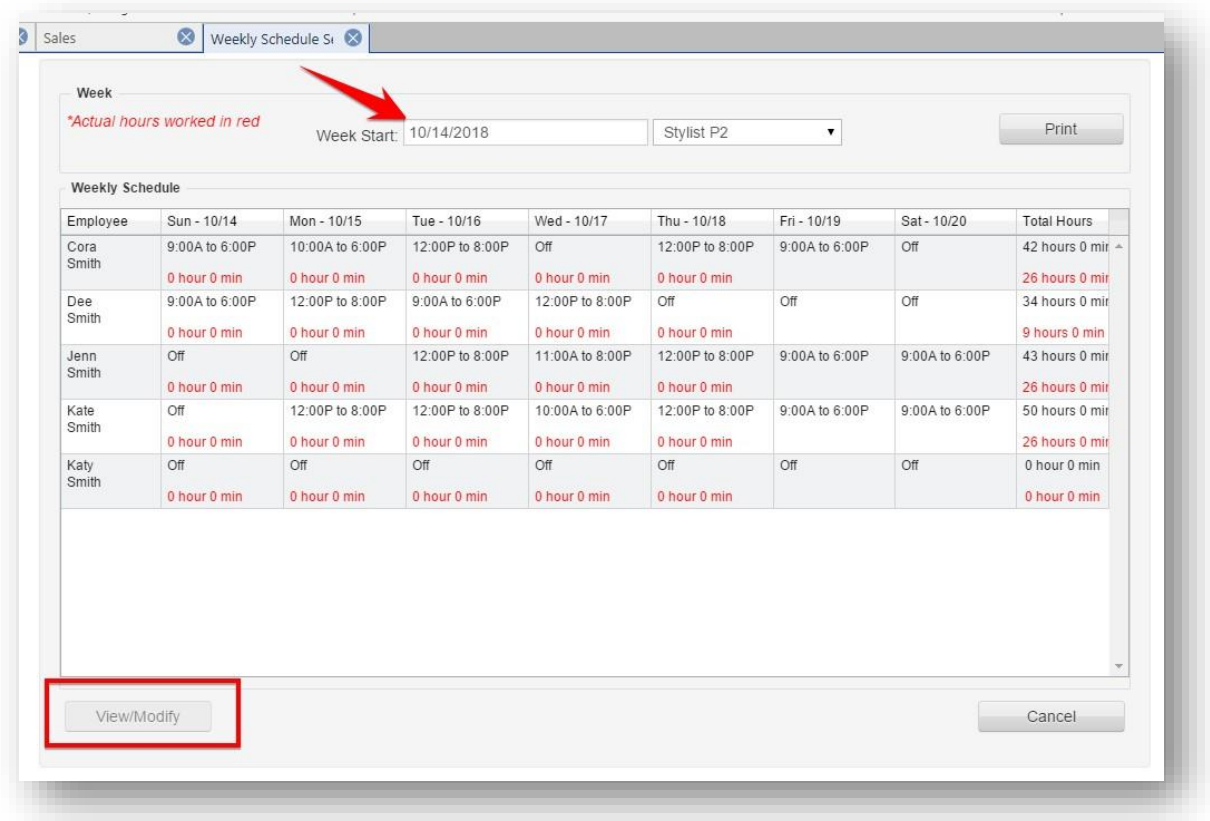

#### <span id="page-27-0"></span>Services

- Enable Services for each employee that performs services
- Individual service price and service time may be entered here as well

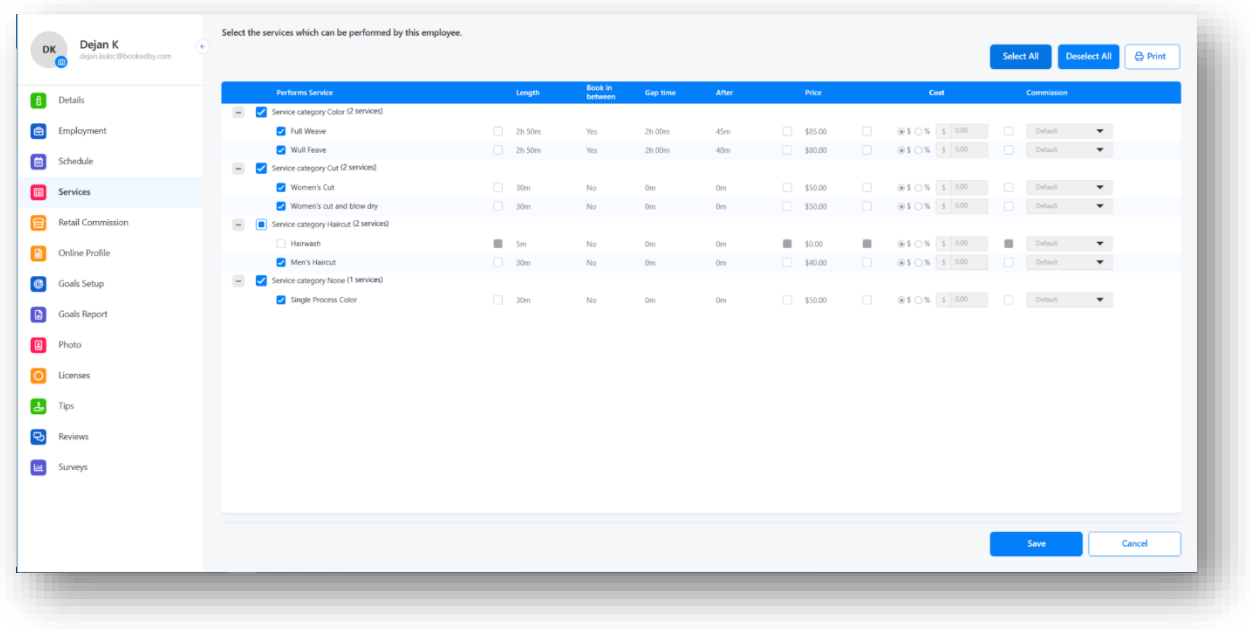

## <span id="page-28-0"></span>**Security Users**

(W) (Menu→Security→Manage Users) (**for deployments with 1 store)**

• Click 'Add'

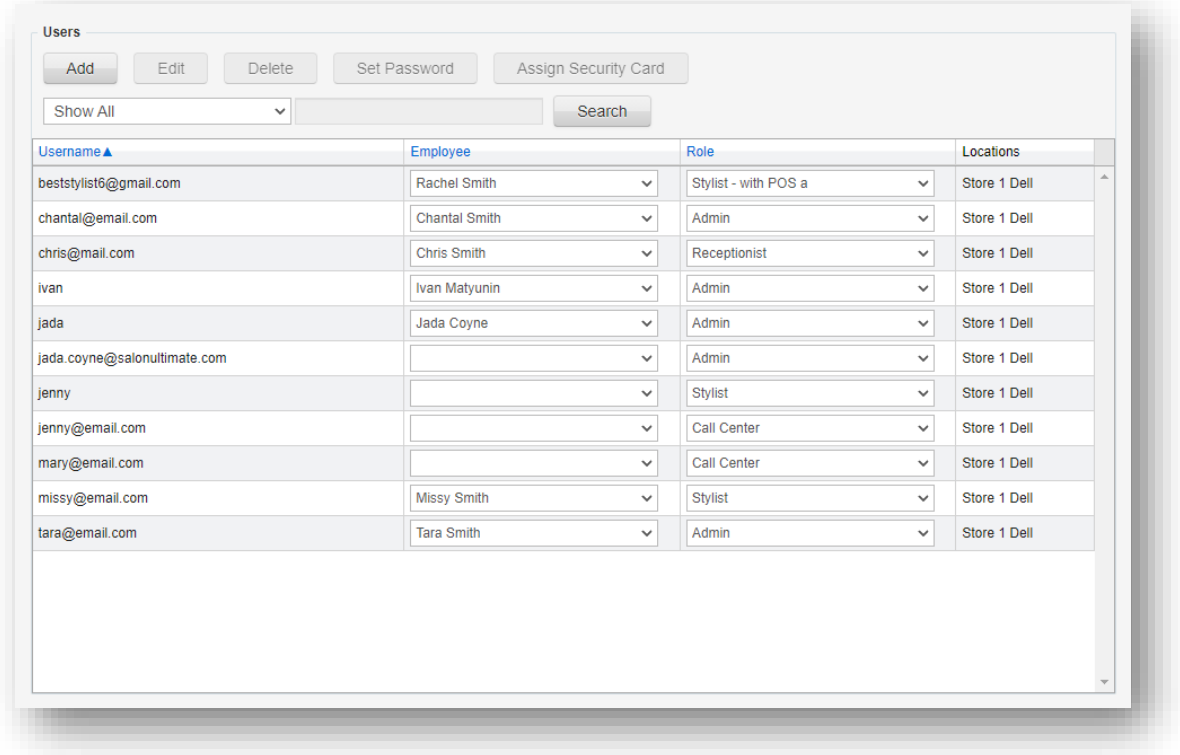

• Choose Employee from drop down

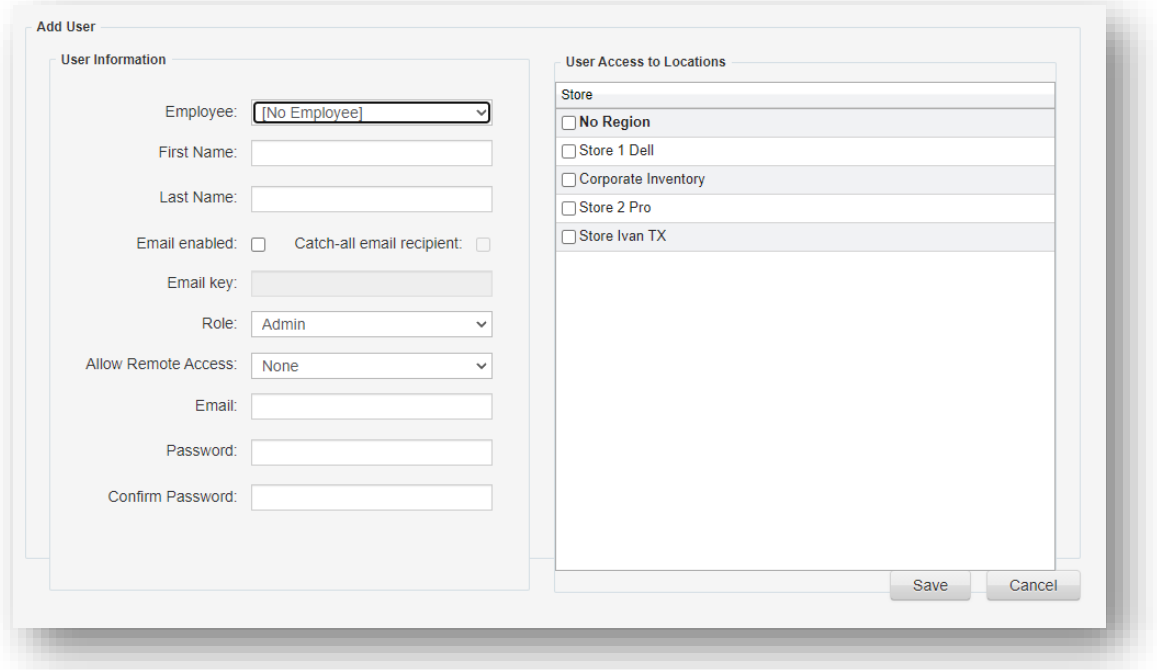

- Enter password (minimum of 5 characters) *this will just be a placeholder password*
	- A password reset will automatically be sent to the email on file after saving, this will allow the user to save their own password that they will remember and alleviate having to communicate the password you entered.
- Choose Role (you may grant access equal or lesser than your own)
- Choose Remote Access
	- o None = access in salon, no access to webend
	- o Full = access in salon, access to webend, access to POS mobile app
	- o Mobile/Provider Only = access in salon, access to Scorecard App
- Check the store(s) that the user will need access to. If it is a user that will need access to the webend and consolidated info (Central Office) you must check 'No Region' to enable all locations including Corporate Inventory

## <span id="page-30-0"></span>**Employee Maintenance part 2 (for deployments with multiple stores)**

In webend Menu→Salon Setup→Employee Maintenance (under Central Office)

- Look for duplicate names/employees
- Click on first duplicate, go to Stores tab, and see what stores are selected
- Go to the second duplicate, go to Stores tab, and see what stores are selected

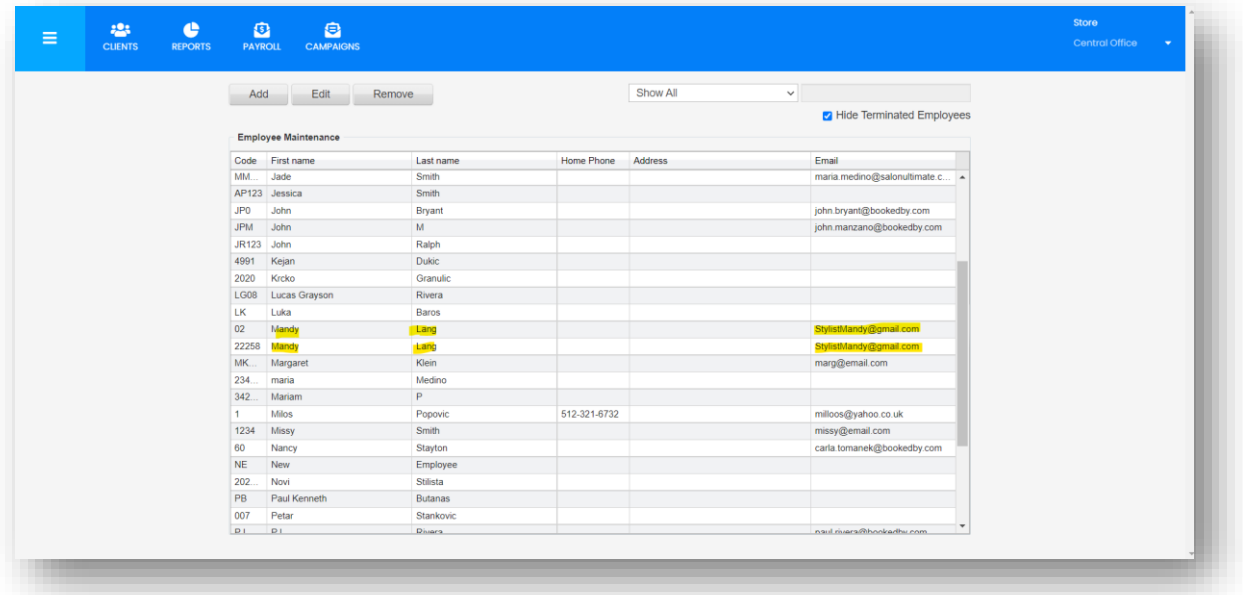

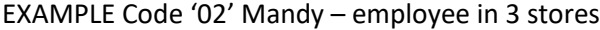

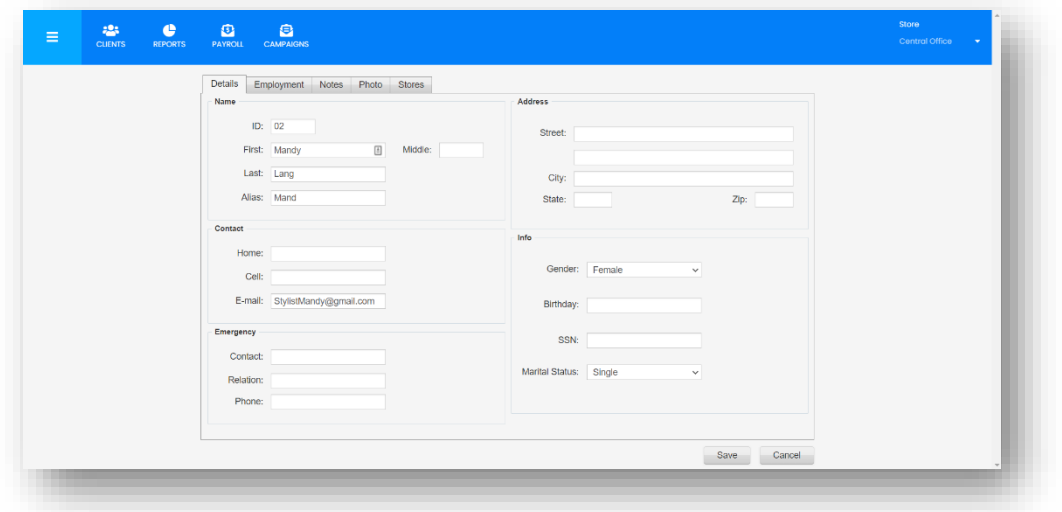

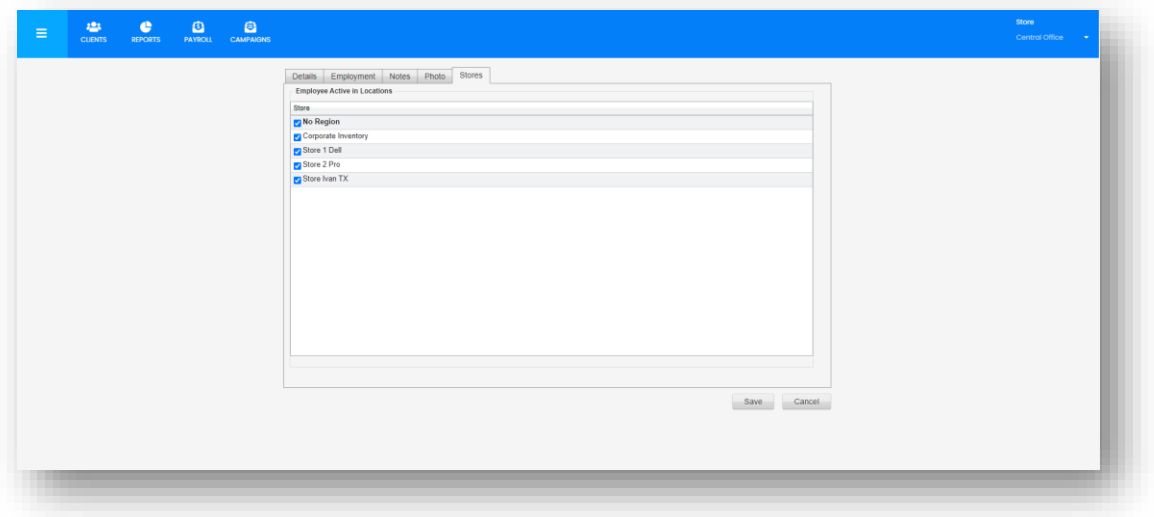

Code 22258 Mandy -employee in 1 store

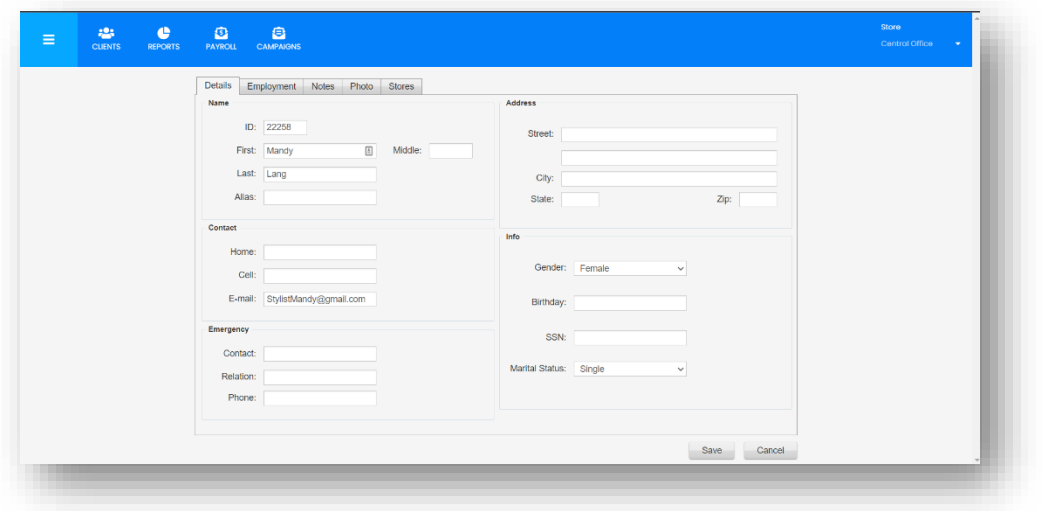

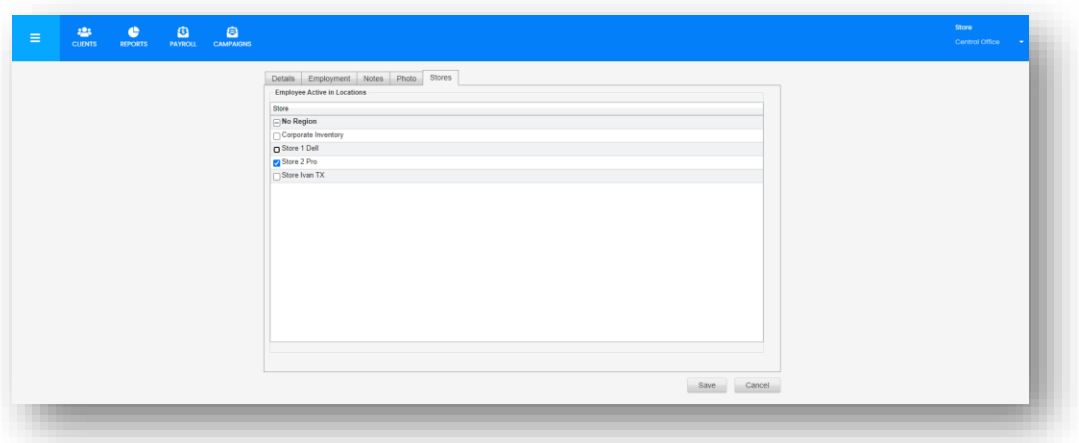

- Update the employee code of the employee with the least number of stores to match the employee with the most stores (EXAMPLE above, in webend toggle to individual store Salon 2 Pro and update Mandy's code to '02'
- This will combine Mandy into 1 employee without compromising reporting or conflicting as a duplicate

On the (installed version) continue with direction above for single stores on the Details, Employment and Services tabs.

### <span id="page-33-0"></span>**Manage Users Part 2 (For deployments with more than one store or on second stores)**

In webend Menu→Security→Manage Users (under Central Office)

If a user already exists, highlight click edit and enable additional location for user to work.

If a user needs to be added, click add, choose the employee from drop down and select stores that employee will work in.

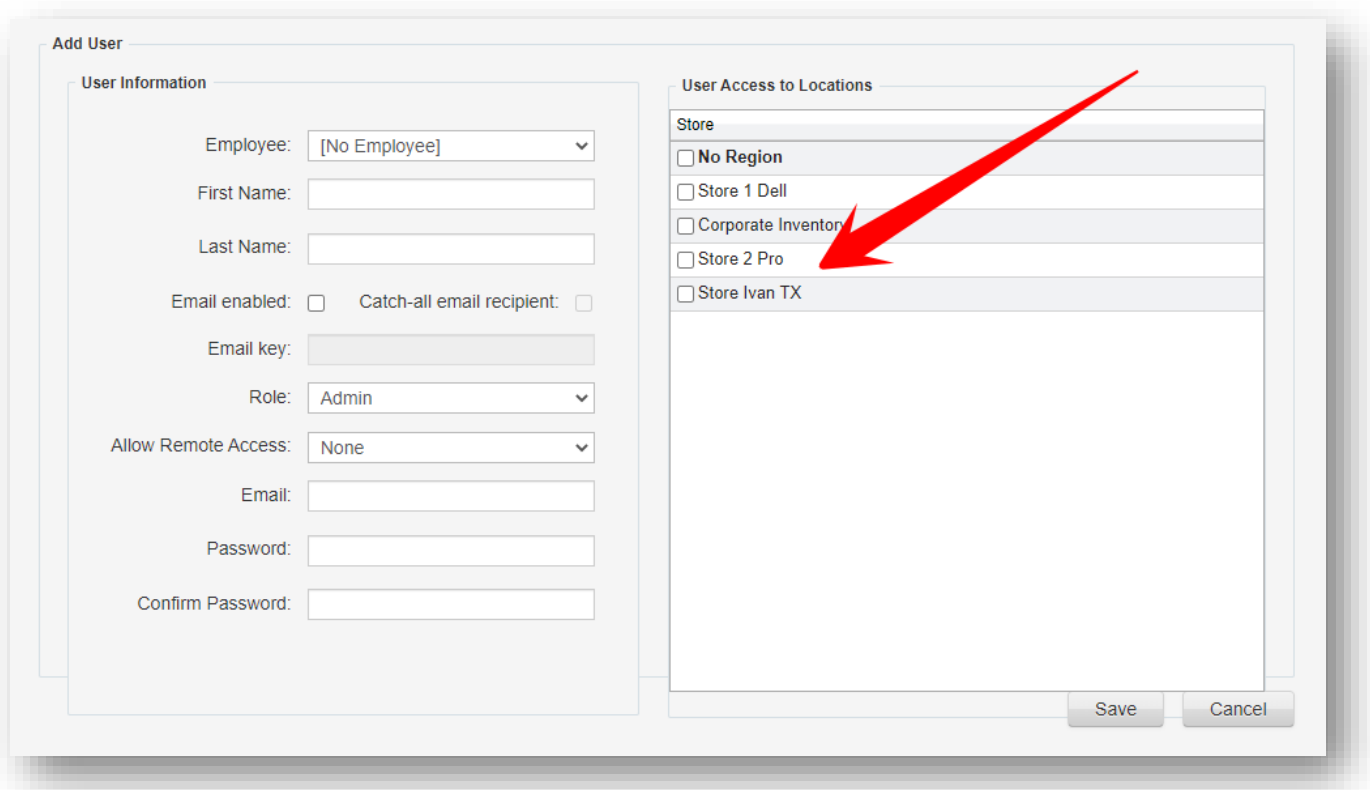

#### <span id="page-34-0"></span>**Enroll Employee Fingerprints**

(D) Go to Log In in upper right corner

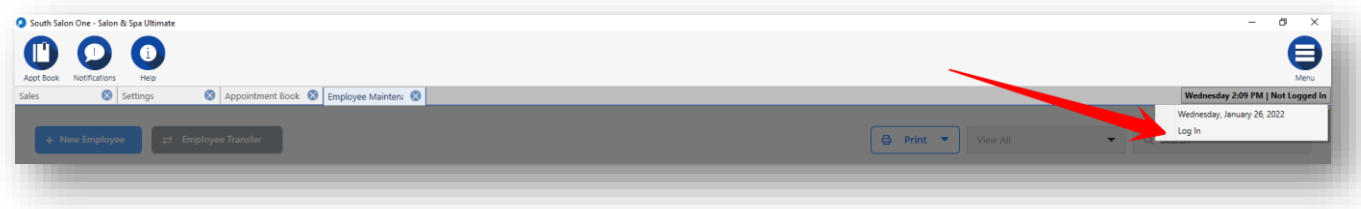

Choose name of Employee needing to enroll fingerprints, when employee's name is in the upper right go to:

Menu→File→Security→Enroll Fingerprints

- Choose the finger(s) you wish to enroll you will need to enroll at least 2
- Touch the fingerprint scanner to record the fingerprint, the number will highlight in blue when a fingerprint has been successfully recorded

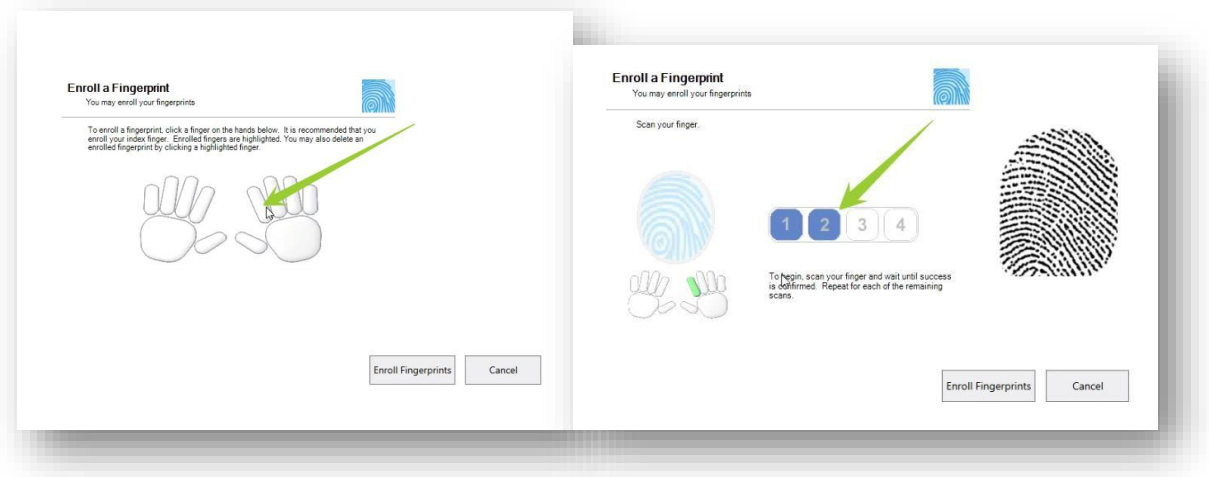

• After recording at least 2 fingerprints you will get a prompt that fingerprints have been successfully enrolled

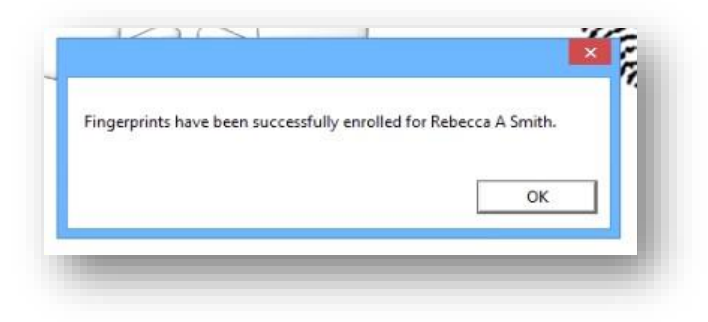

35 SalonUltimate [support@salonultimate.com](mailto:support@salonultimate.com) Just 4 Him Onboarding Doc © 2022

#### <span id="page-35-0"></span>**Promotion Codes**

(W) (Central Office→Menu→Marketing→Promotion Codes)

Enter in Central Office to make all subsequent stores available for your promotions and discounts.

If this an additional store to your deployment: Make sure promotion codes are Active

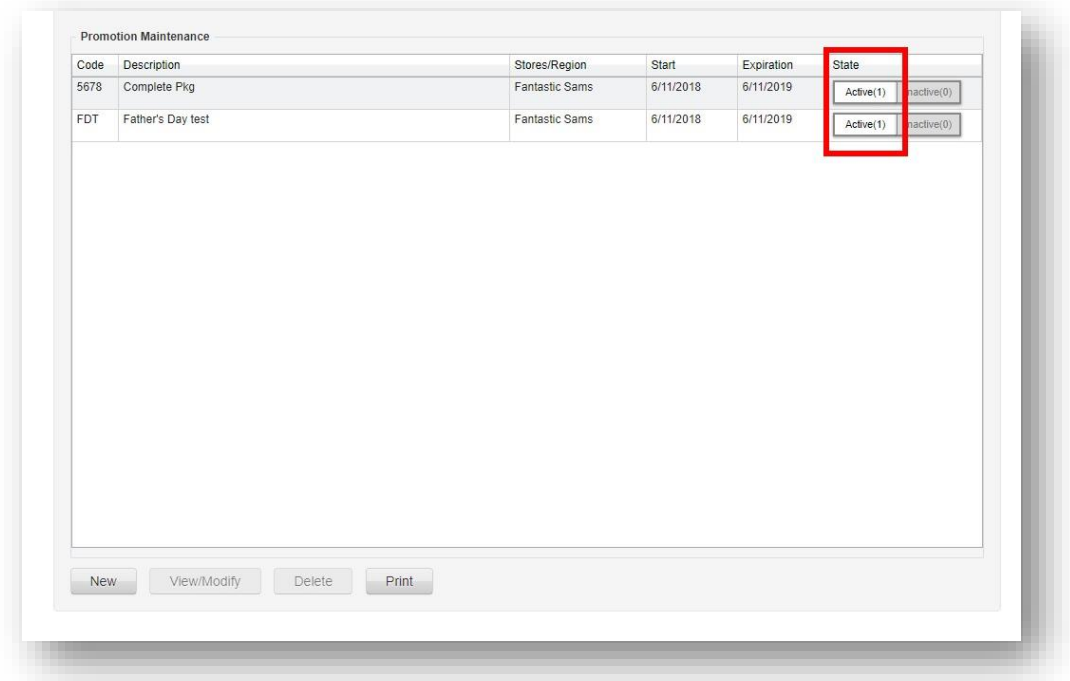

Click New to add promotion/coupon code and services and/or products to the promotion:

- Enter Promotions and Discounts with applicable services and/or products they apply to
- Usage Type:
	- o Sales Screen (most common and allows to ring up in sales screen)
	- o Mailings & Surveys (used for Promotions attached to email Campaigns)
- *Promotion Code: Owners MUST choose a code within the number range 2000 2999. This is reserved for owner and location specific promotion codes.*
- UPC field is optional to support the ability of scanning promotion codes sent out through mailers, flyers, etc.
- Commission Type: How you will pay employees who are assigned to the item receiving a discount
- Promotion Type: Toggles % or \$ off

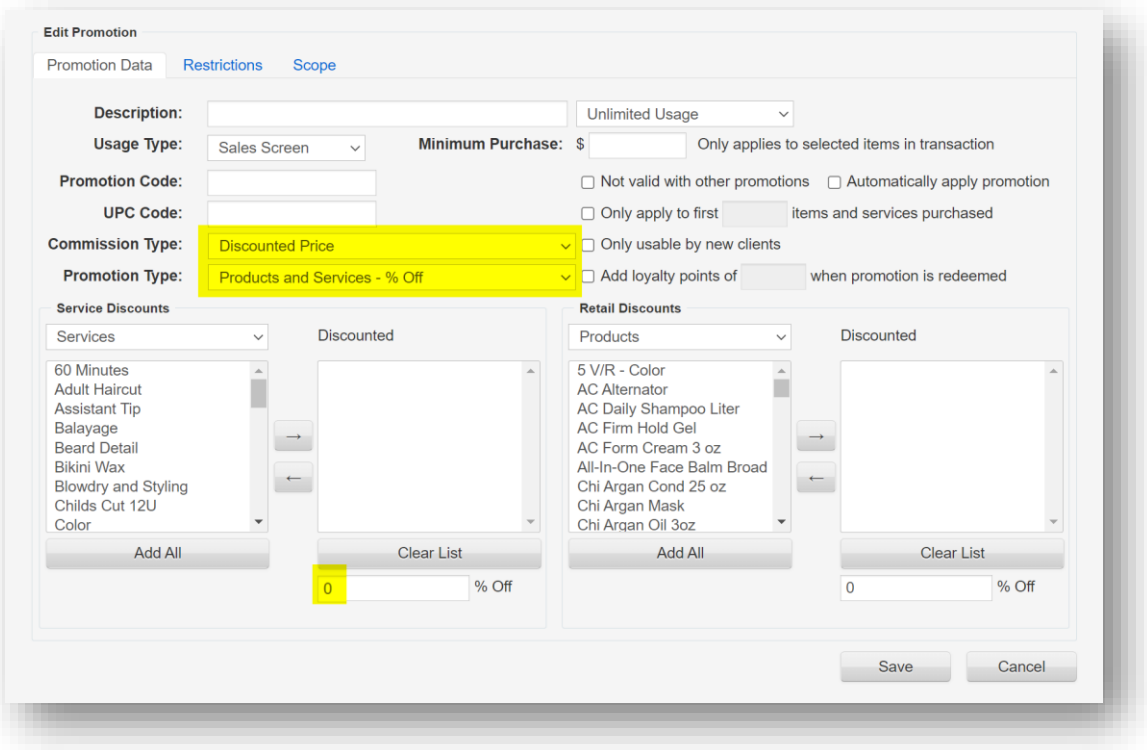

- Restrictions tab will give you Start and Expiration dates:
- Ability to drill to specific day and also time

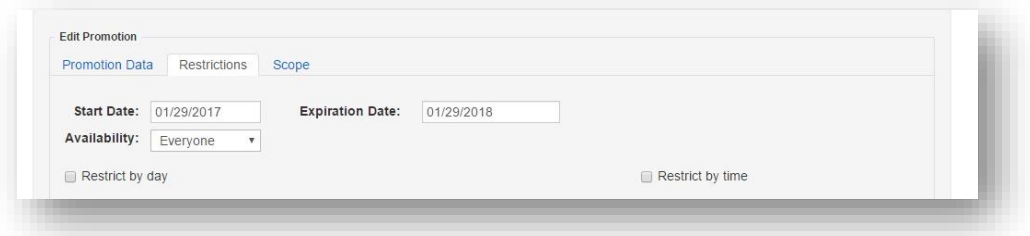

o Ability to specify per employee is available at the Store Level and will display a list of employees (providers) that the promotion code can be used with (i.e. Chantal performs a Hair Cut and there is a specific promotion code for her Hair Cuts – only if she is checked under these restrictions may this promotion code be used.) *This does not have to do with the receptionist that rings up the promotion code.*

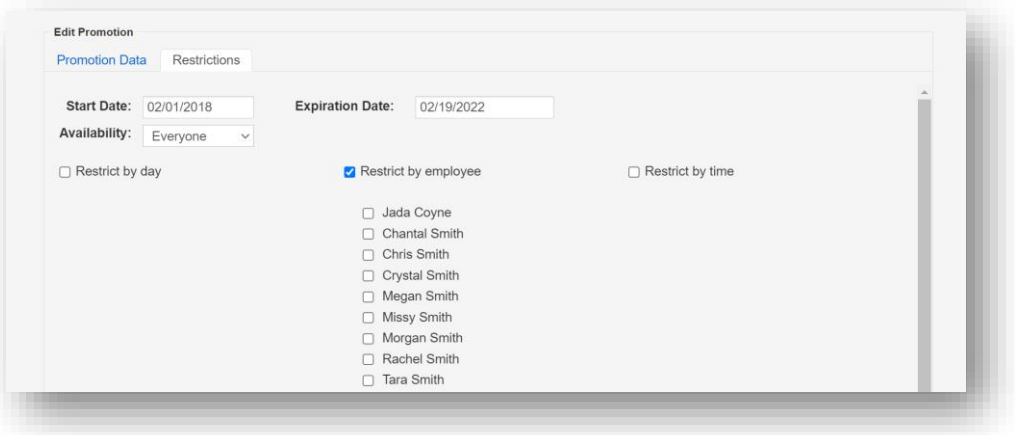

Scope tab will allow you to choose All Stores, Select Stores or Single Stores:

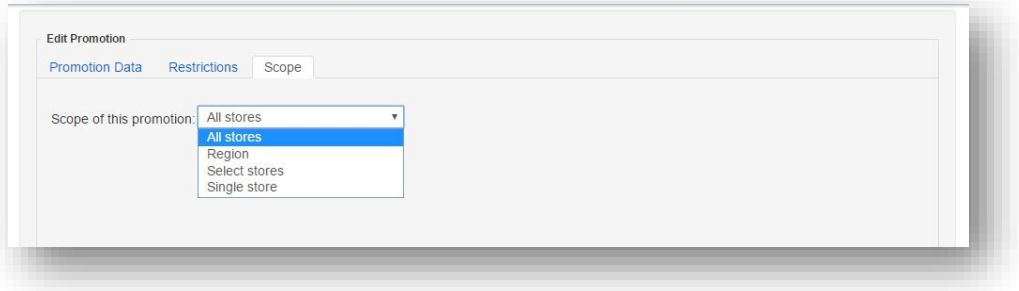

#### <span id="page-38-0"></span>**Confirmations and Emails**

(W) (Menu→Online Features→Web Options)

- Mailing System Options, Basic Settings tab
	- o Enter Store Email (Recommended same for all):

\*NOTE: SalonUltimate is not an email management platform, these settings direct replies to communications to your existing email account

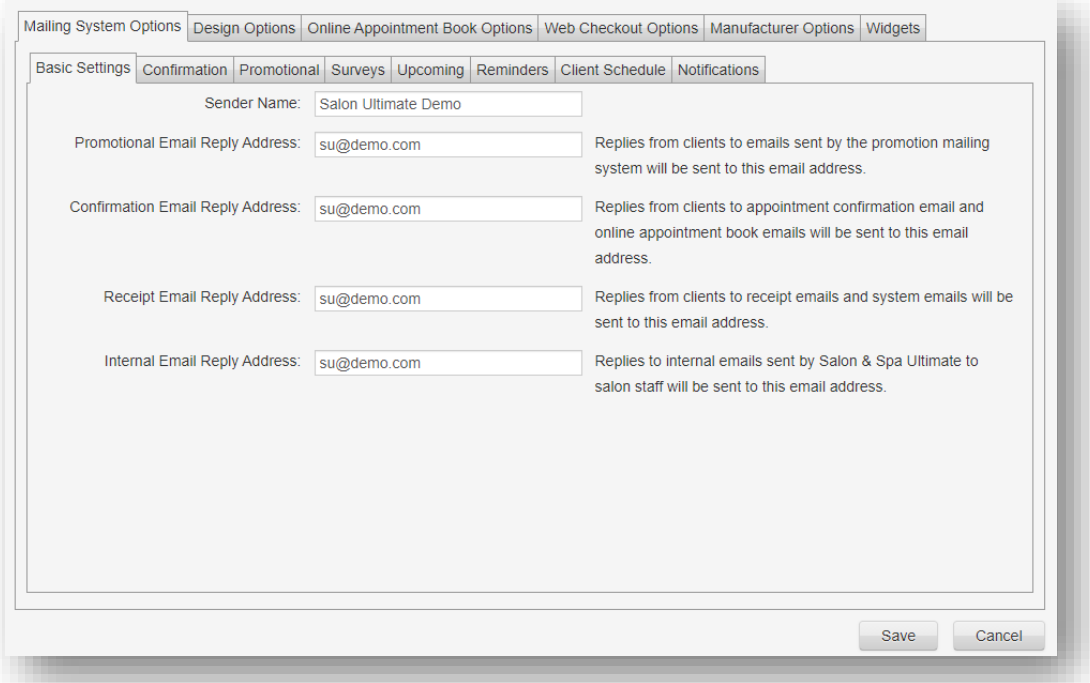

- Design Options Tab (this tab *MUST* be completed for appointment confirmation to render and send with appointment and store information):
	- o Enter Company Name, upload logo for both options and choose email border color (recommended to choose white if you want no static color selection)

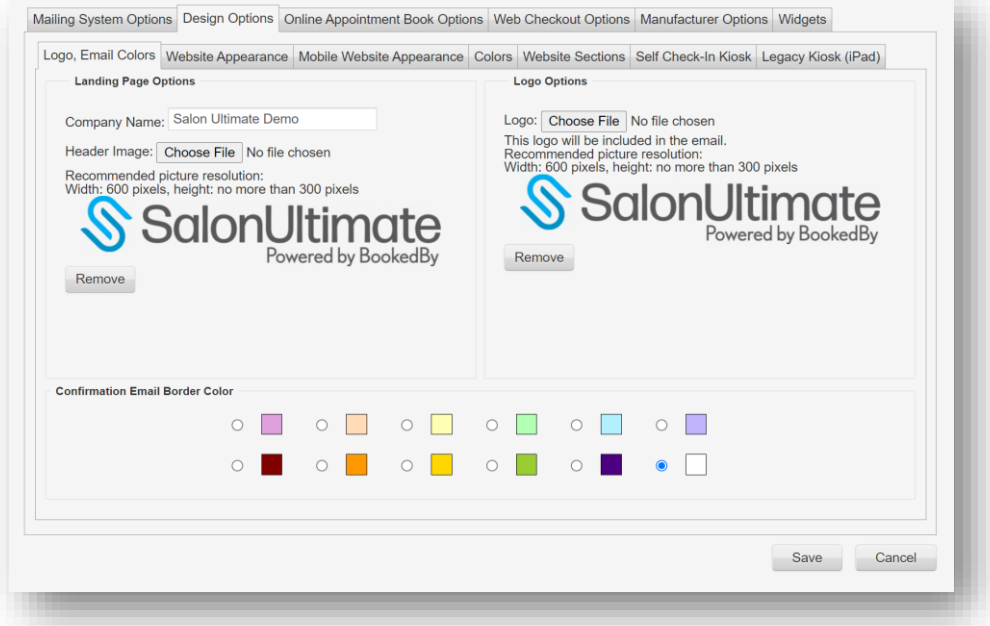

Mailing System Options, Confirmation tab (recommended default settings as pictured):

- Send confirmation emails x days before the Just 4 Him brand only offers same day appointments therefore, this field can be left blank
- Send reminders should be set to 2 hours before the appointment (this is for same day appointments. – Check ins and waits will still receive wait time notifications)
- Employee related notifications here will work depending on the booking message preference setup under the Employee Profile

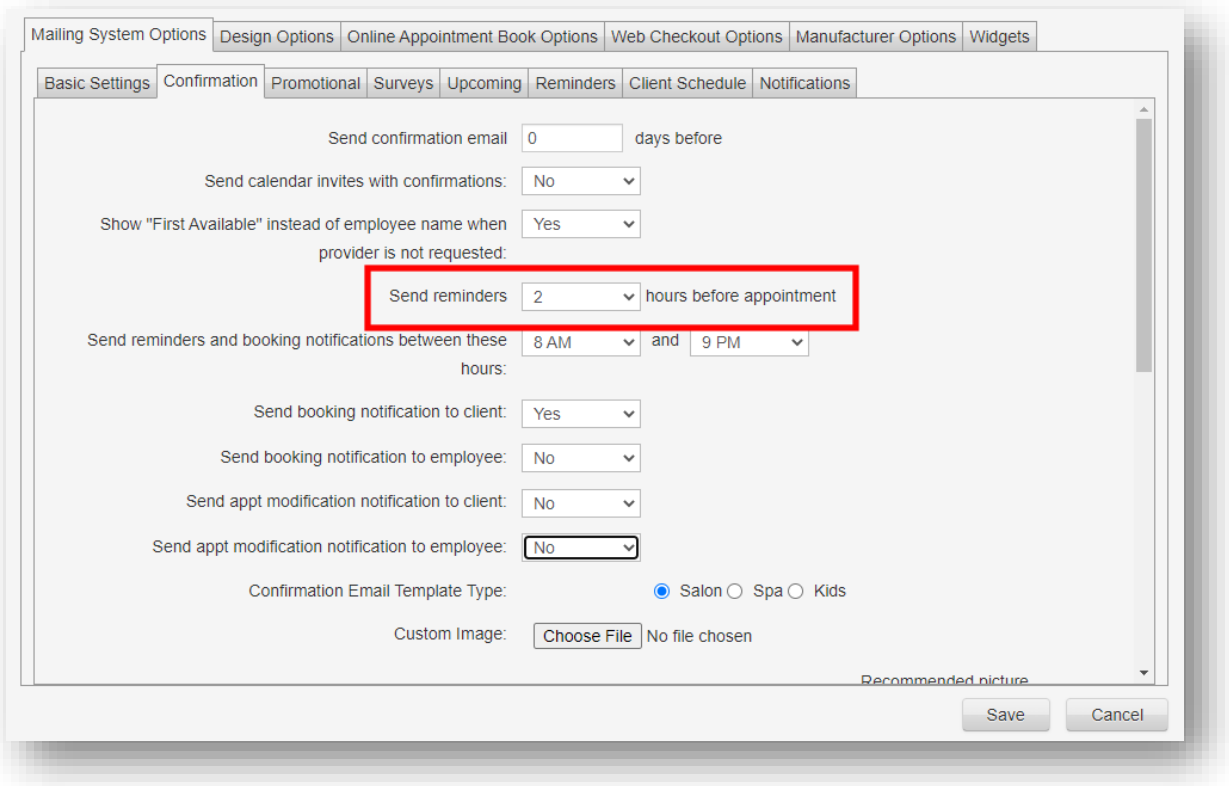

### <span id="page-41-0"></span>**Enable services and employees for Online Booking (Online Appointment Booking Tab – Settings tab):**

- Options at bottom of screen are shown in brand standard recommendations
- This setting screen allows for quick selection of offered providers and services
- These settings apply equally to both appointment booking and check in selections for BookedBy

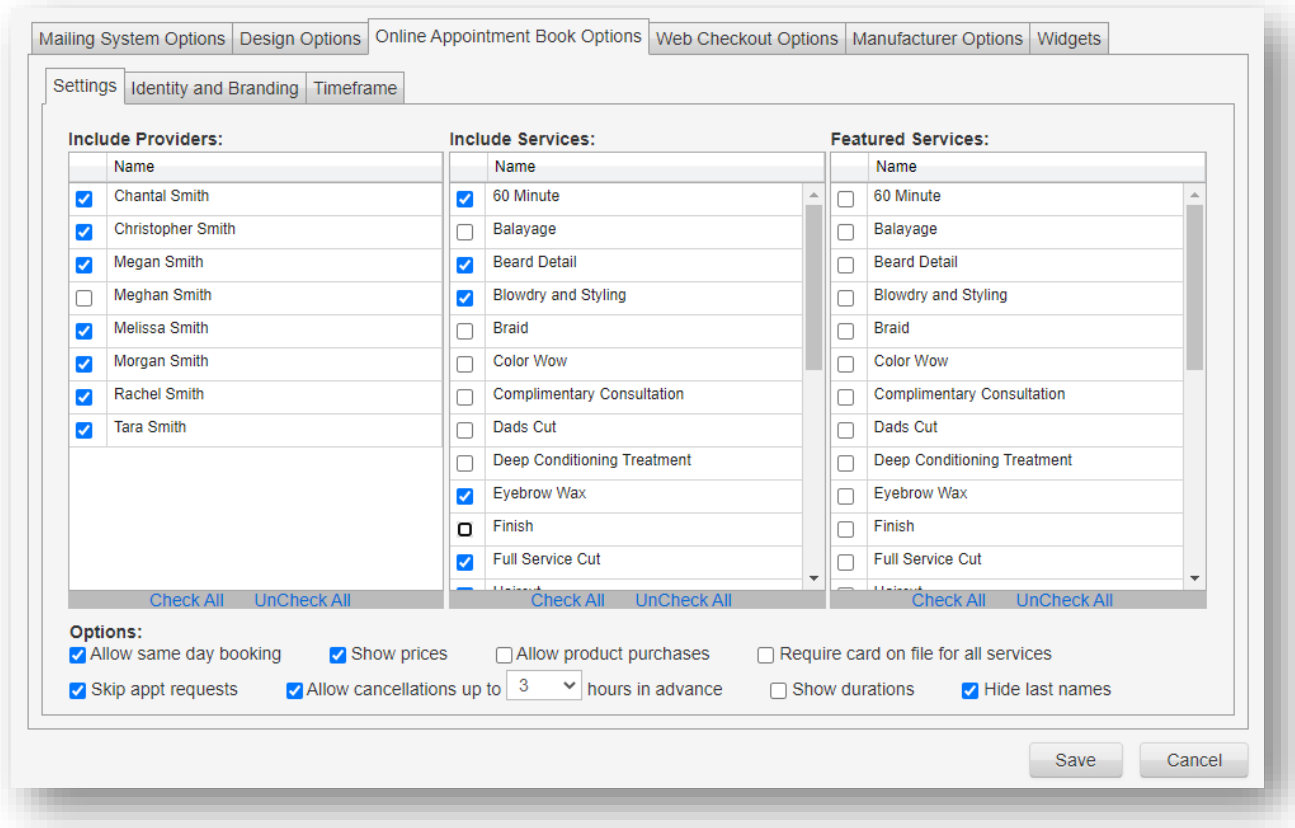

Identity and Branding Tab:

• Enter location name, upload store picture, paste social media links: *\*Note – if no social media link is entered, the corresponding social media button / tag in email campaigns will not show*

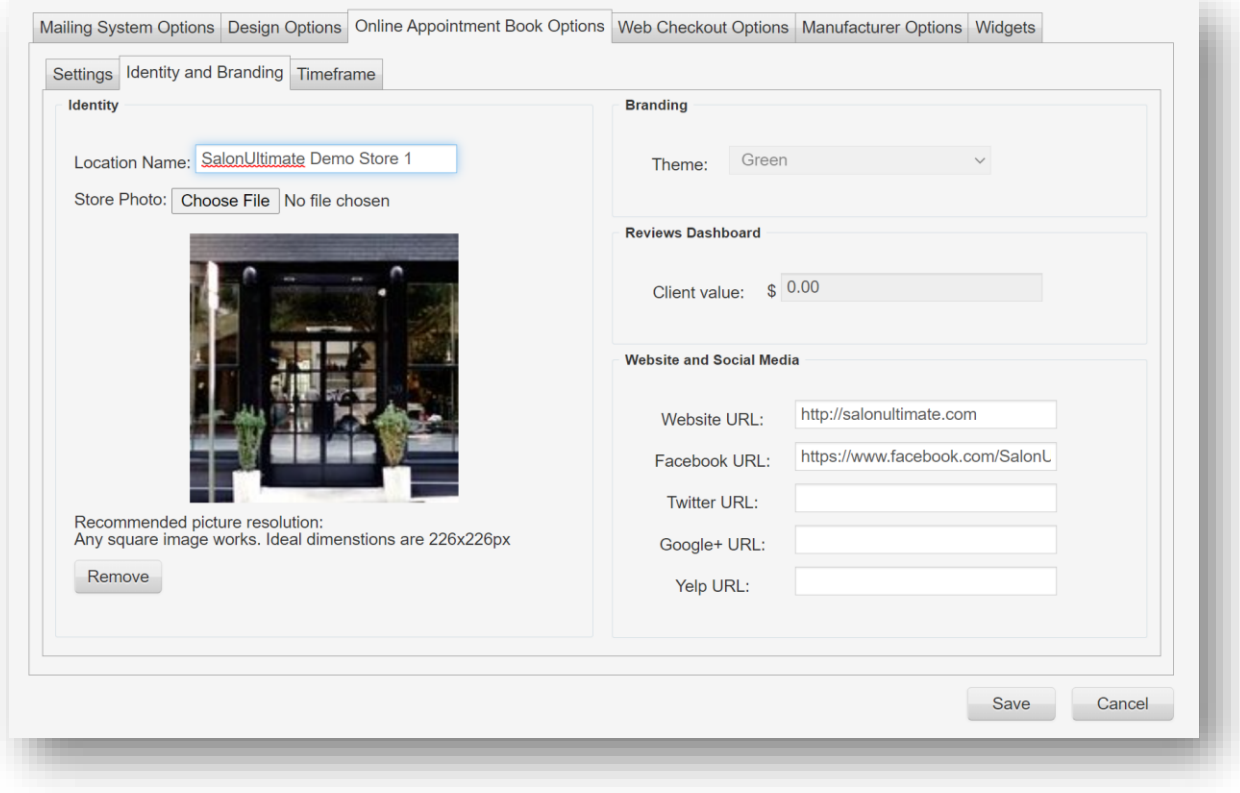

Timeframe (Standard entries, should not need configuration):

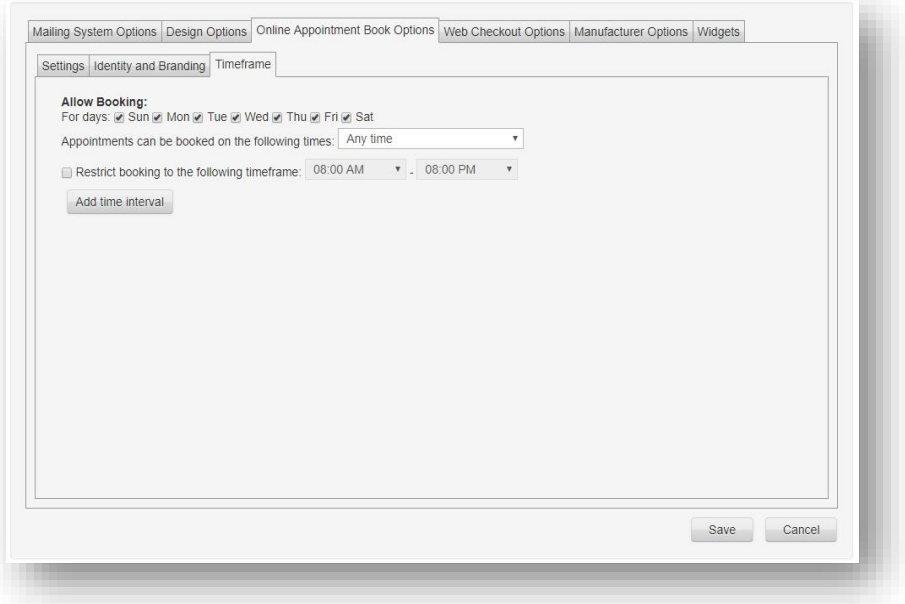

44 SalonUltimate [support@salonultimate.com](mailto:support@salonultimate.com) Just 4 Him Onboarding Doc © 2022

### *Remaining tabs can be configured but are not critical to Day 1 operations.*

#### <span id="page-44-0"></span>**Employee Payroll Setup**

(W) (Menu→Payroll→Payroll Setup)

Select each an employee from the drop down and then select their pay type as applicable to your salon.

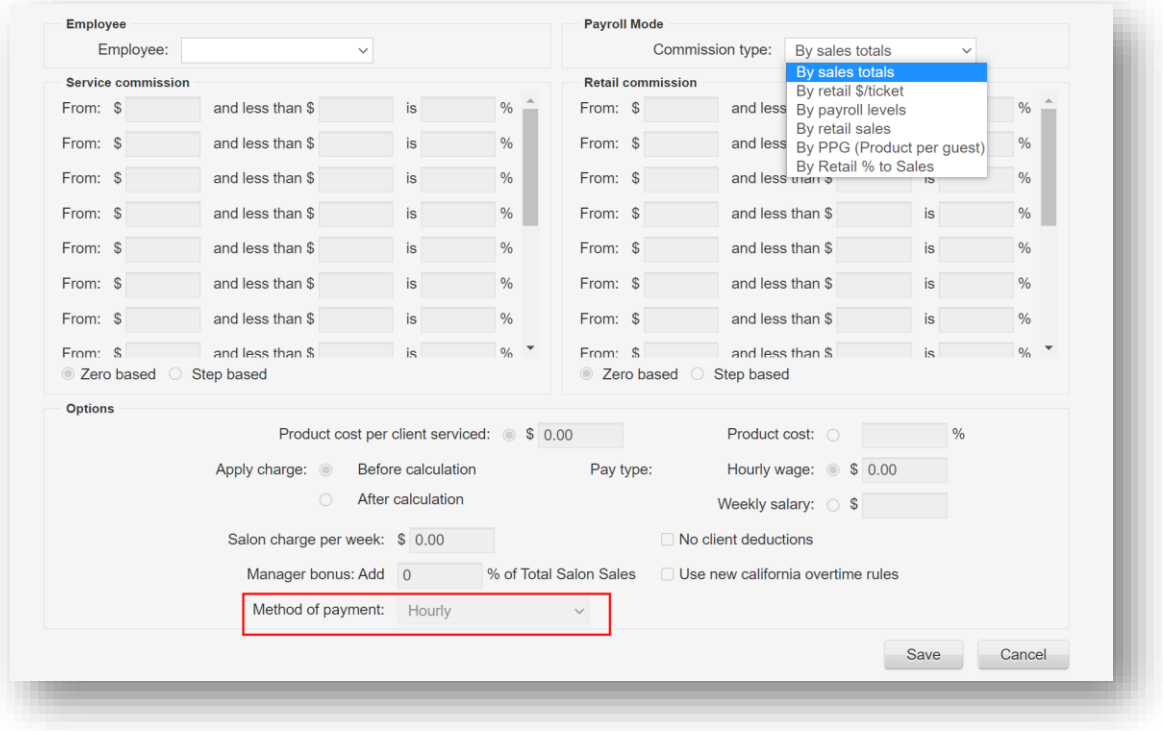

Method of Payment allows for Hourly, Commission, Salary as well as and/or methods of calculation.